# **Dell Профессиональный проектор S518WL Руководство пользователя**

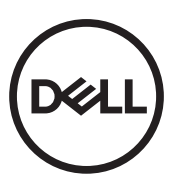

# **Примечание, Внимание и Предупреждение**

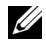

**И ПРИМЕЧАНИЕ.** ПРИМЕЧАНИЕ содержит важную информацию, которая позволяет пользователю лучшим образом использовать возможности проектора.

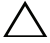

**ВНИМАНИЕ! ВНИМАНИЕ указывает на потенциальную возможность повреждения оборудования или потерю данных при несоблюдении приведенных указаний.**

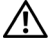

**ПРЕДУПРЕЖДЕНИЕ! ПРЕДУПРЕЖДЕНИЕ указывает на потенциальную возможность повреждения имущества, причинения тяжких телесных повреждений или смертельный исходе.**

**Информация, содержащаяся в настоящем документе, может изменяться без предупреждения.**

#### **© 2017 Dell Inc. Все права права.**

Воспроизведение этих материалов в любой форме без письменного разрешения компании Dell Inc. строго запрещено.

Товарные знаки, используемые в тексте: Dell и логотип DELL являются товарными знаками компании Dell Inc.; DLP и логотип DLP являются товарными знаками компании TEXAS INSTRUMENTS INCORPORATED; Microsoft и Windows являются товарными знаками или зарегистрированными товарными знаками компании Microsoft Corporation в США и/или других странах.

Другие товарные знаки и торговые названиямогут быть использованы в настоящем документе для ссылки на организации, заявляющие о марках и названиях, или на их продукцию. Компания Dell Inc. отрицает любую заинтересованность в отношении товарных знаков и торговых названий кроме своих собственных.

Модель: Dell Профессиональный проектор S518WL

#### **Октябрь 2017 г. Версия A01**

# **Содержание**

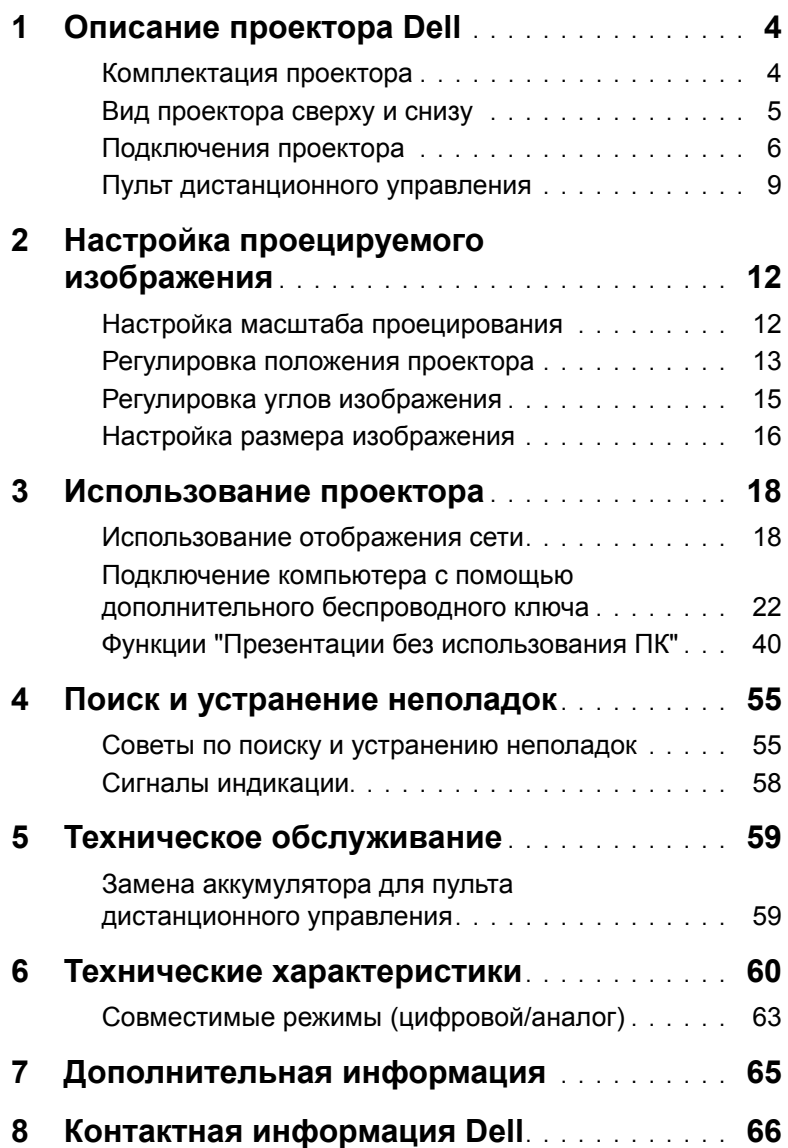

# <span id="page-3-0"></span>**1 Описание проектора Dell**

Данный проектор поставляется в комплекте, показанном ниже. Убедитесь в наличии всех предметов, в случае отсутствия любого из них обратитесь в Dell.

#### <span id="page-3-1"></span>**Комплектация проектора**

Комплектность

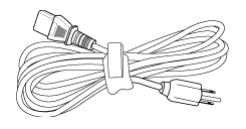

**Blank Freeze**

#### Дистанционное управление (CR2032 x 2 шт.)

#### Кабель питания **Кабель VGA (VGA - VGA)**

<span id="page-3-2"></span>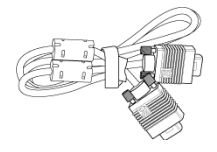

Кабель USB 1,2 м (USB-A – USB-A)

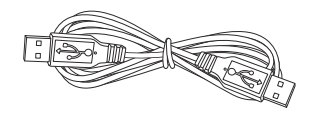

Руководство пользователя и документация

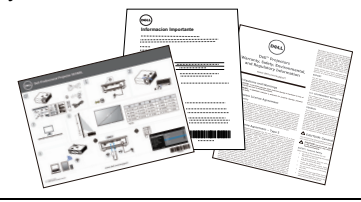

#### <span id="page-4-1"></span><span id="page-4-0"></span>**Вид проектора сверху и снизу**

#### **Вид сверху Вид снизу**

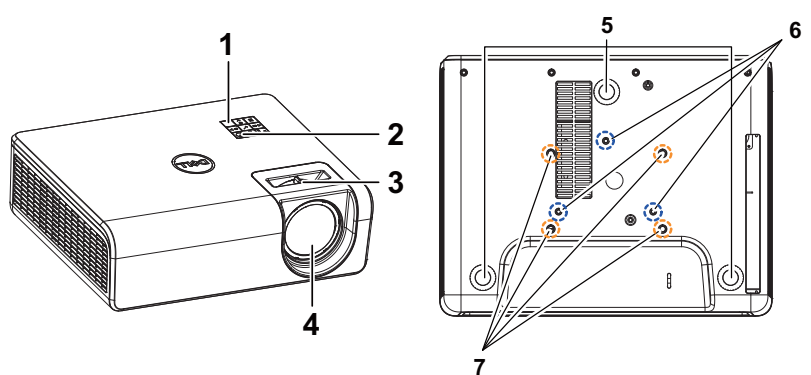

- <span id="page-4-2"></span>1 ИК-приемник
- <span id="page-4-3"></span>2 Кнопка питания
- <span id="page-4-8"></span>3 Регулятор фокусировки
- <span id="page-4-7"></span><span id="page-4-4"></span>4 Объектив
- <span id="page-4-6"></span>5 Колесо регулировки наклона
- <span id="page-4-5"></span>6 Монтажные отверстия для крепления к стене
- 7 Монтажные отверстия для крепления на потолке

**ИЗ ПРИМЕЧАНИЕ.** Винтовое отверстие М4 х 8 мм глубиной для настенного крепления. Размеры настенного крепления: 130 х 88 мм М4 Винтовое отверстие М3 х 8 мм глубиной для крепления к потолку. Размеры потолочного крепления: 110 х 82,3 мм

М3

### <span id="page-5-0"></span>**Подключения проектора**

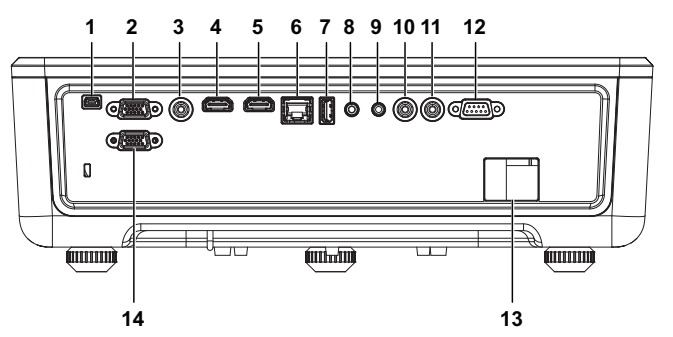

<span id="page-5-13"></span><span id="page-5-12"></span><span id="page-5-10"></span><span id="page-5-9"></span><span id="page-5-8"></span><span id="page-5-6"></span><span id="page-5-5"></span><span id="page-5-4"></span><span id="page-5-3"></span><span id="page-5-1"></span>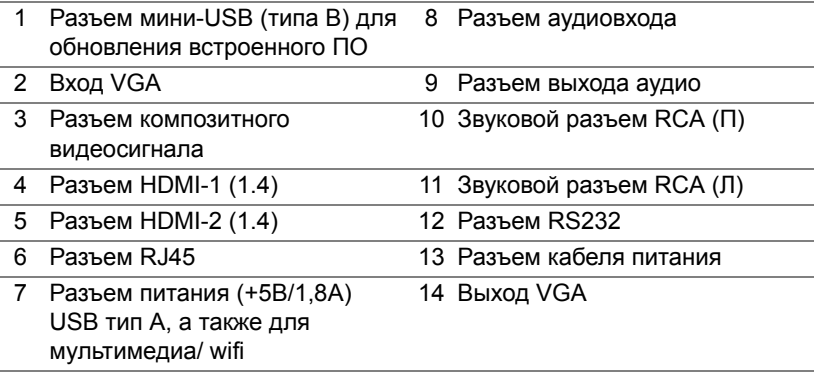

<span id="page-5-14"></span><span id="page-5-11"></span><span id="page-5-7"></span><span id="page-5-2"></span>**ВНИМАНИЕ! Перед выполнением любых приведенных ниже процедур выполните инструкции по технике безопасности, приведенные на [стр](#page-6-0). 7.**

# <span id="page-6-0"></span>**ВНИМАНИЕ! Правила техники безопасности**

- **1** Запрещается использовать проектор вблизи нагревательных приборов.
- **2** Запрещается использовать проектор в запыленных помещениях. Пыль может стать причиной сбоя системы и автоматического отключения проектора.
- **3** Проектор необходимо устанавливать в хорошо вентилируемом месте.
- **4** Не закрывайте вентиляционные решетки или отверстия на корпусе проектора.
- **5** Убедитесь, что проектор работает при комнатной температуре 5°C - 40°C (41°F - 104°F).
- **6** Не дотрагивайтесь до вентиляционного отверстия, так как оно может быть очень горячим после включения проектора или некоторое время сразу после его выключения.
- **7** Не смотрите в объектив при включенном проекторе, так как это может стать причиной нарушений зрения.
- **8** Не располагайте объекты рядом или перед проектором и не накрывайте объектив при включенном проекторе, так как вследствие нагревания объект может расплавиться или может произойти возгорание.
- **9** Запрещается использовать спирт для протирания объектива.

## **И ПРИМЕЧАНИЕ**

- •Не пытайтесь выполнить установку проектора на потолок самостоятельно. Это должен делать квалифицированный специалист.
- •Рекомендуемый набор для установки проектора на стене. Для получения дополнительной информации см. веб-сайт поддержки Dell по адресу **dell.com/support**.
- •Для получения дополнительной информации см. Справочник по технике безопасности, входящий в комплект поставки проектора.
- •Проектор S518WL можно использовать только в помещении.

#### **ПРЕДУПРЕЖДЕНИЕ! Памятка по безопасному использованию лазера**

Классификация данного изделия: КЛАСС 1 ЛАЗЕРНОЕ УСТРОЙСТВО – ГРУППА РИСКА 1 в соответствии с МЭК 60825-1: 2014. Соответствие нормативам Управления по надзору за пищевыми продуктами и медикаментами 21 Свода Федеральных Правил 1040.10 и 1040.11 в качестве Группы Риска 1, определен как лазерный проектор в МЭК 62471:2006 за исключением отклонений в соответствии с примечанием о лазере №50 от 24 июня 2007 г**.**

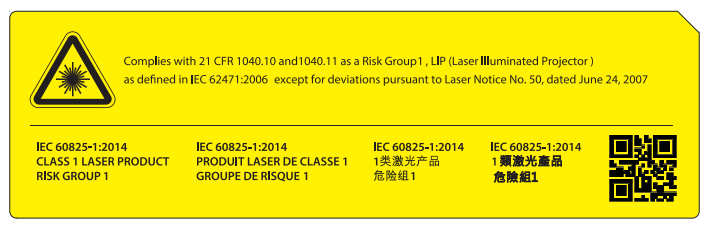

- •Несоответствие может привести к летальному исходу или серьезной травме.
- •У данного проектора интегрированный лазерный модуль Класса 4. Запрещается пытаться демонтировать или видоизменить проектор.
- •Любая операция или корректировка без специальных инструкций в руководстве пользователя создает риск опасного радиационного воздействия лазера.
- •Запрещается открывать или демонтировать проектор, поскольку это может вызвать повреждение или радиационное воздействие лазера.
- •Не смотрите прямо на луч включенного проектора. Воздействие яркого света приводит к необратимой потере зрения.
- •При включении проектора убедитесь, что никто в пределах диапазона проектирования не смотрит в объектив.
- •Соблюдайте методики контроля, настройки и эксплуатации, чтобы избежать повреждения или травмы от радиационного воздействия лазера.
- •Инструкции, предусмотренные для сборки, эксплуатации и технического обслуживания, включают в себя четкие предупреждения относительно мер предосторожности во избежание возможного опасного радиационного воздействия лазера.

# <span id="page-8-1"></span><span id="page-8-0"></span>**Пульт дистанционного управления**

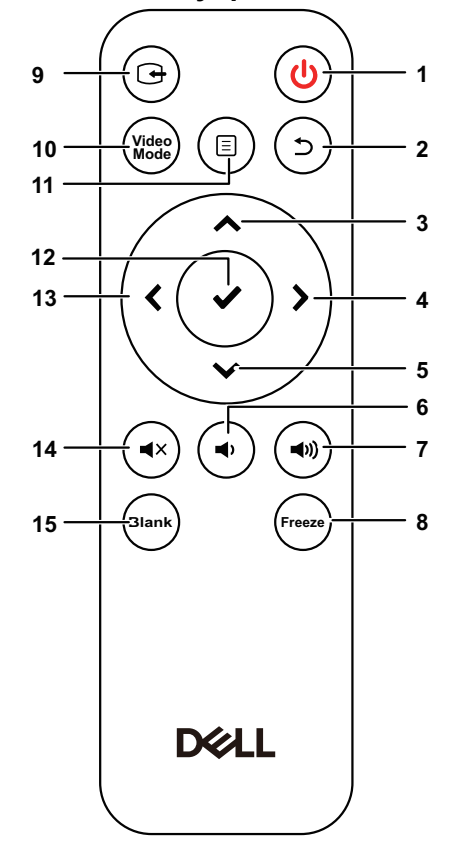

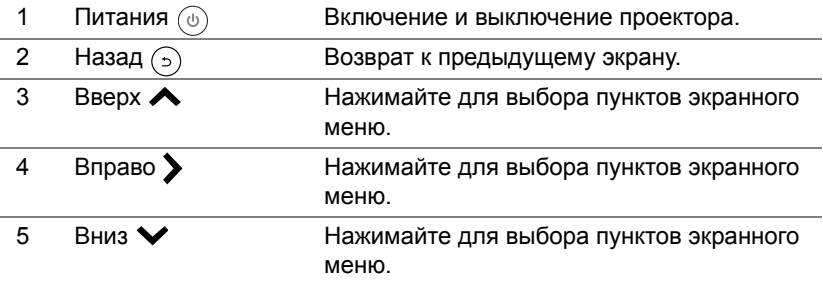

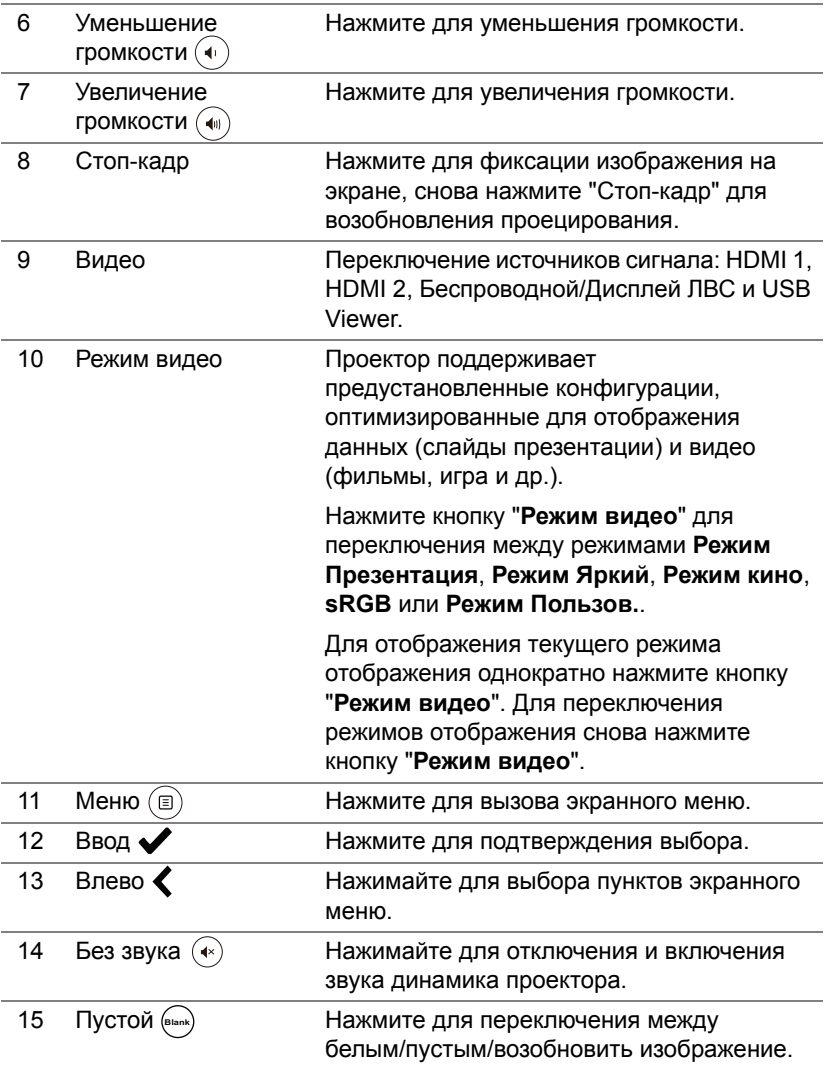

#### **Рабочий диапазон пульта дистанционного управления**

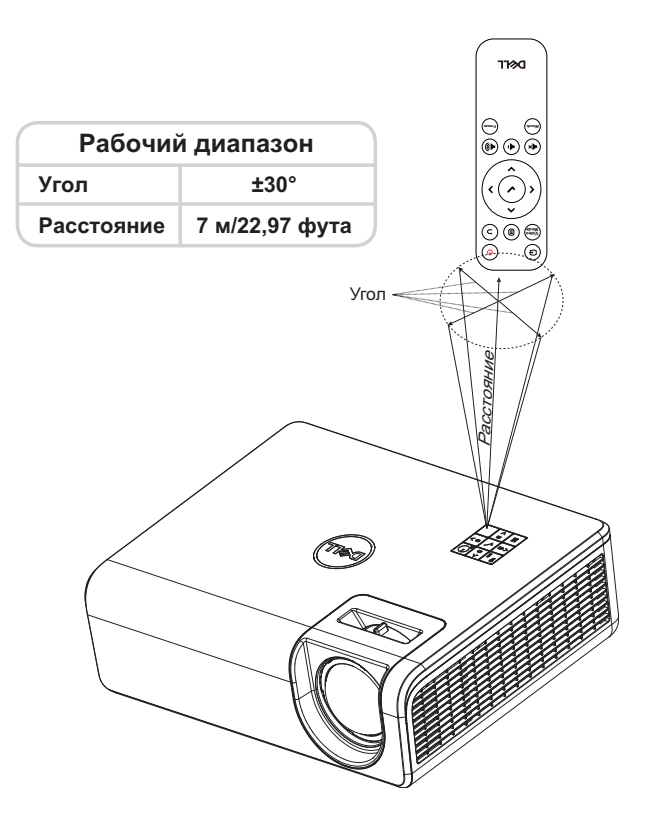

**И ПРИМЕЧАНИЕ**. Фактический рабочий диапазон может немного отличаться от указанного на схеме. При слабом заряде батарей пульт дистанционного управления может работать ненадлежащим образом.

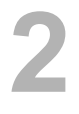

# <span id="page-11-2"></span><span id="page-11-0"></span>**2 Настройка проецируемого изображения**

#### <span id="page-11-1"></span>**Настройка масштаба проецирования**

#### <span id="page-11-5"></span>**Увеличение высоты установки проектора**

**1** Поднимите проектор под нужным углом проецирования и используйте колесо регулировки заднего наклона для тонкой настройки угла проецирования.

#### **Уменьшение высоты установки проектора**

**1** Чтобы опустить проецируемое изображение, отрегулируйте угол проецирования передним регулятором наклона.

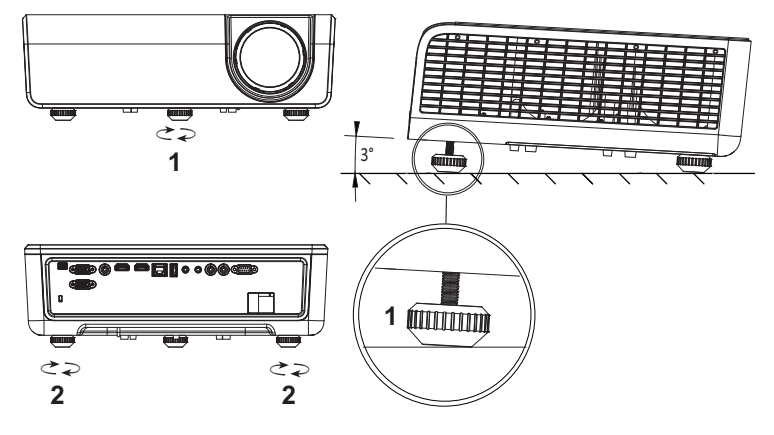

<span id="page-11-4"></span>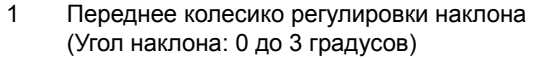

<span id="page-11-3"></span>2 Колесо регулировки заднего наклона

#### <span id="page-12-0"></span>**Регулировка положения проектора**

При выборе положения проектора следует учитывать размер и форму экрана, расположение электрических розеток и расстояние от проектора до остального оборудования. При этом применяются следующие общие принципы.

- При размещении проектора по отношению к экрану расстояние между ними должно составлять как минимум 31 дюйм (78,4 см).
- Располагайте проектор на установленном расстоянии от экрана. Расстояние от объектива проектора до экрана, настройка увеличения и видеоформат определяют размер проецируемого изображения.
- Соотношение проецирования: 0.52

Можно монтировать или устанавливать проектор S518WL следующим образом:

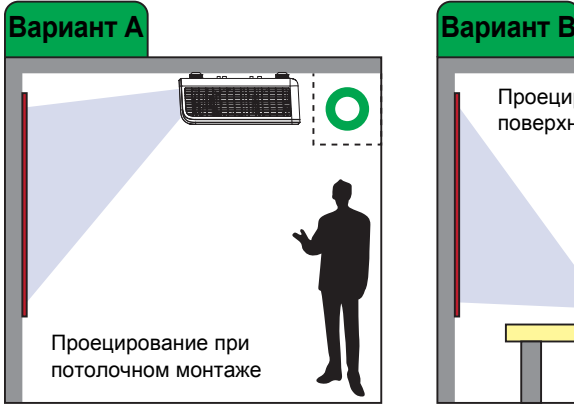

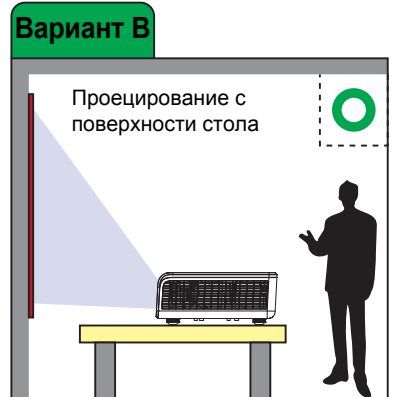

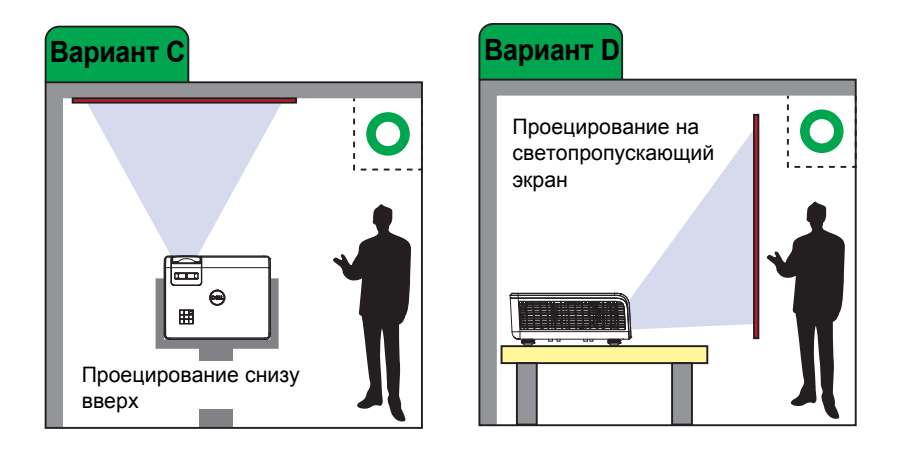

Запрещается установка проектора S518WL следующим образом:

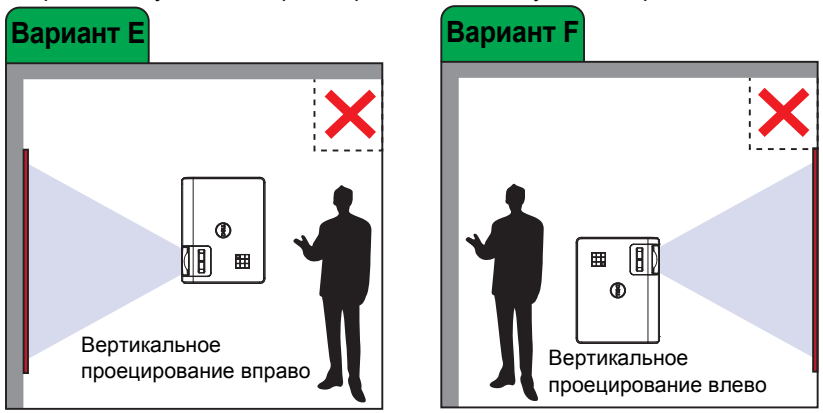

### <span id="page-14-0"></span>**Регулировка углов изображения**

Для получения правильных прямоугольных изображений используется функция Коррекции трапецеидальности.

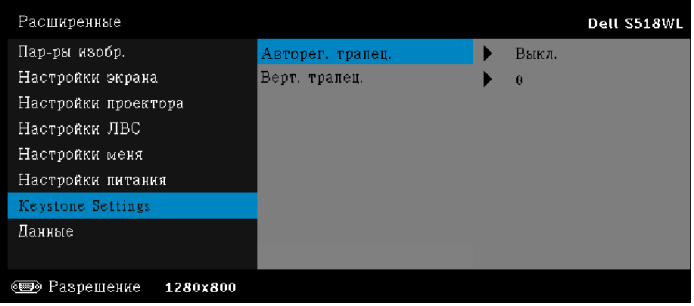

# <span id="page-15-0"></span>**Настройка размера изображения**

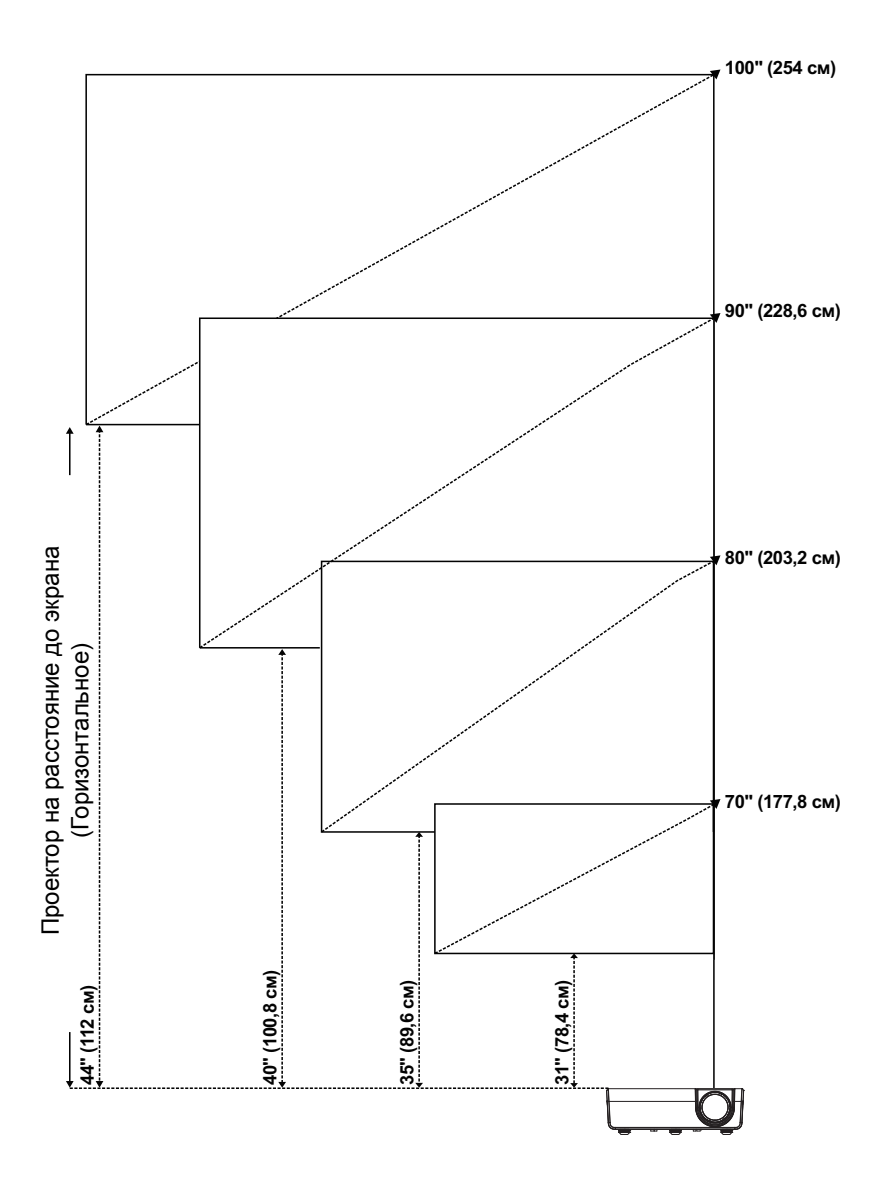

#### **Настройка формы изображения**

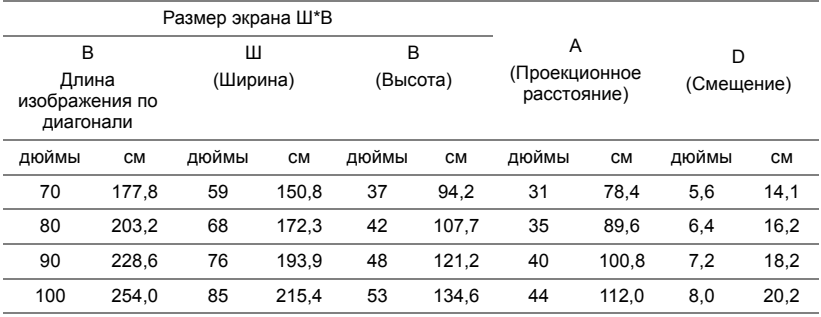

\* Таблица содержит данные только для справки.

\* Смещение: 115 +/- 5%

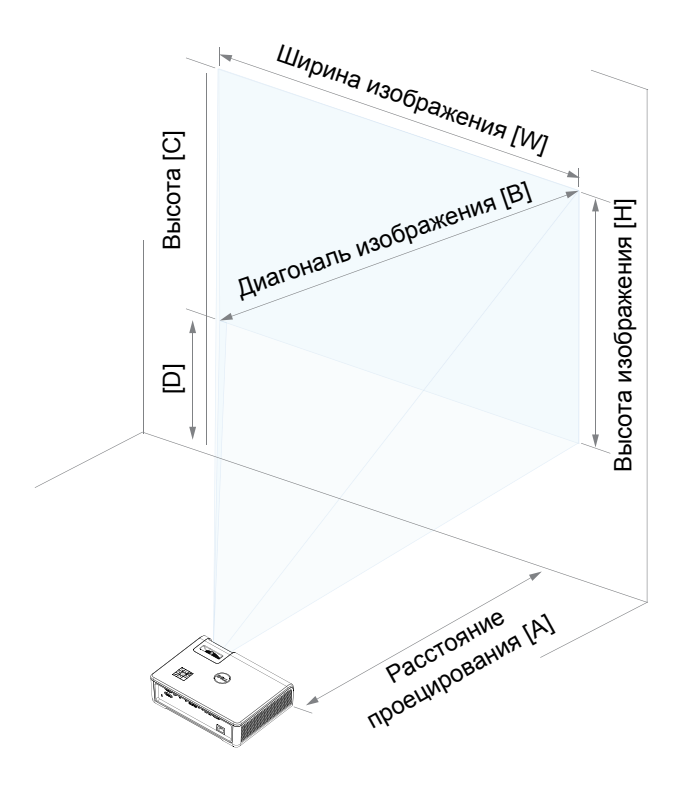

# <span id="page-17-0"></span>**3 Использование проектора**

#### <span id="page-17-1"></span>**Использование отображения сети**

#### **Настройте проектор на отображение сети**

#### *Подключите проектор к сети*

**1** Подключите кабель питания и включите проектор, нажав кнопку питания.

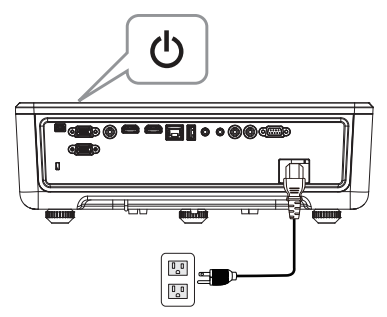

**2** Нажмите кнопку **Меню** на панели управления проектора или пульте дистанционного управления.

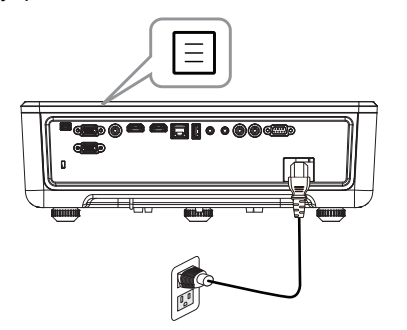

**И ПРИМЕЧАНИЕ**. Используйте кнопки  $\blacktriangle$ ,  $\blacktriangledown$ ,  $\blacktriangle$  и  $\blacktriangleright$  для перемещения и кнопку для выбора.

**3** Убедитесь, что параметр DHCP – это **Выкл.** из Настройки ЛВС Расширенные данного меню.

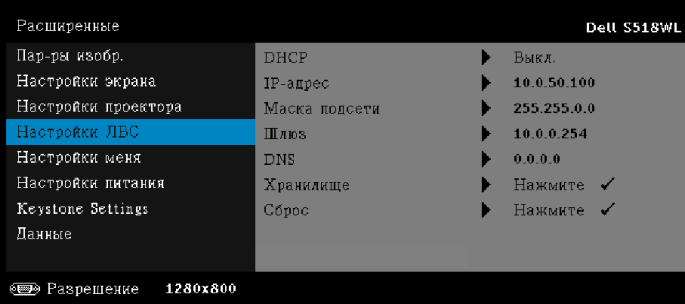

**4** Откройте меню **Источник входного сигнала**, выберите источник **Сеть**.

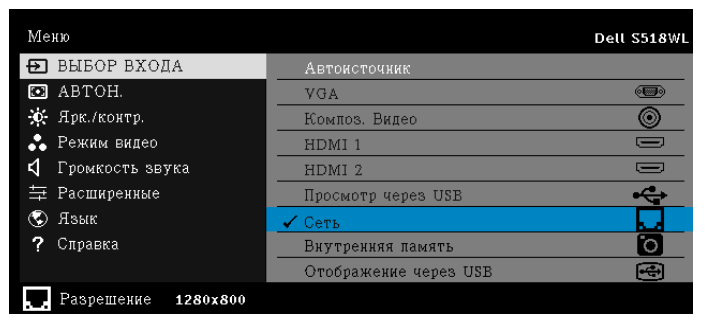

Появляется **Экран с руководством по сети**, показанные ниже:

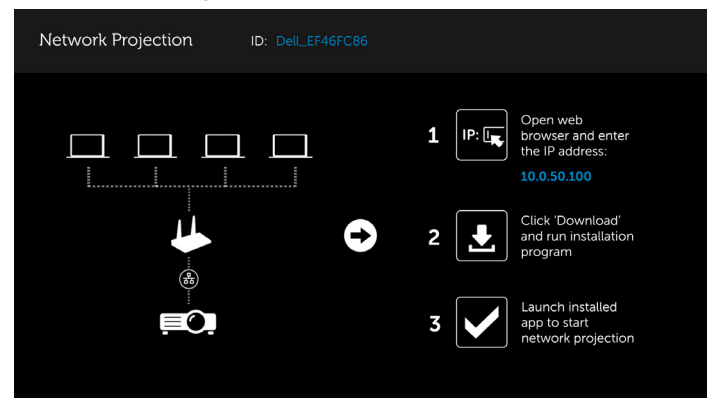

- **5** Выполните одно из следующих действий:
	- **a** При первом подключении проектора к беспроводной сети сначала откройте браузер на своём компьютере и введите IPадрес 10.0.50.100. Перейдите к шагу 6.

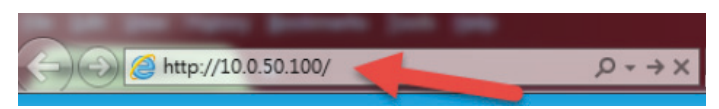

- **b** Если вы уже подключали свой компьютер к проектору по беспроводной сети, перейдите к шагу 6.
- **6** Следуйте инструкциям на экране, чтобы запустить страницу вебуправления и загрузить приложение для начала проекции сети.

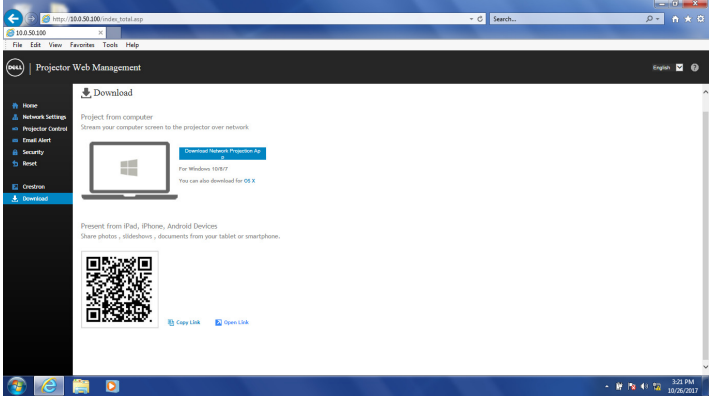

**7** Откройте на своём компьютере приложение **Dell Network Projection**.

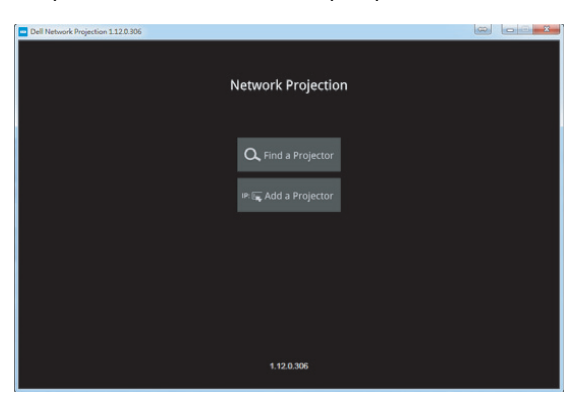

**8** Найдите проектор, к которому вы подключены.

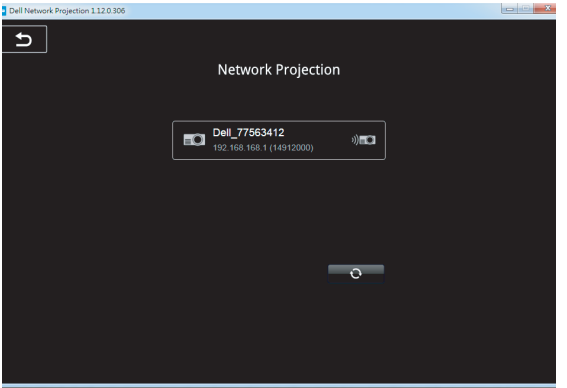

**9** Выберите **Расширенный режим**, чтобы поделиться своим содержимым.

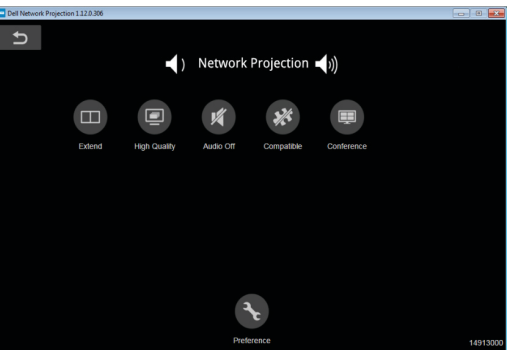

<u>U</u> **ПРИМЕЧАНИЕ.** Для определения беспроводного соединения компьютер должен быть оборудован устройством беспроводного подключения и соответствующим образом настроен. Сведения о настройке беспроводного подключения см. в документации к компьютеру.

**И ПРИМЕЧАНИЕ**. Для использования проектора в режиме беспроводной сети его следует оборудовать беспроводным монитором. Беспроводный адаптер не поставляется с проектором модели. Приобрести его можно на веб-сайте компании Dell по адресу **<www.dell.com>**.

### <span id="page-21-0"></span>**Подключение компьютера с помощью дополнительного беспроводного ключа**

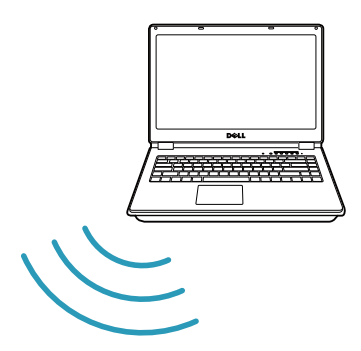

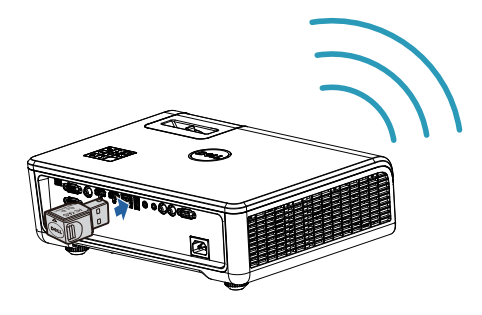

**1** Подключите беспроводной ключ в порт USB-A на проекторе.

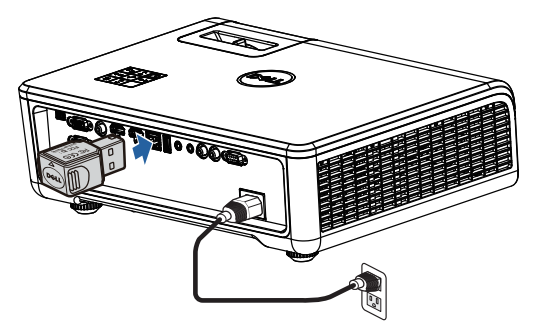

**2** Откройте меню Выбор Входа, выберите источник **Сеть**.

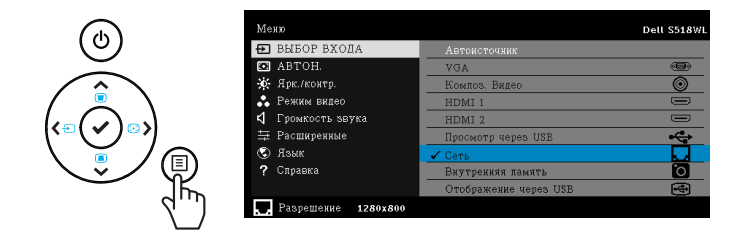

**3** В меню беспроводного режима работы устройства выполните поиск проектора по идентификатору. Затем введите предварительный ключ в появившемся диалоговом окне, чтобы начать совместное использование одной сети с проектором.

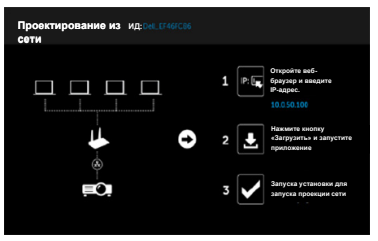

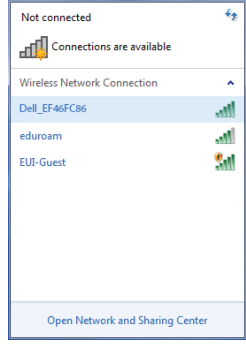

- **4** Выполните одно из следующих действий:
	- **a** При первом подключении проектора к беспроводной сети сначала откройте браузер на своём компьютере и введите IPадрес 10.0.50.100. Перейдите к шагу 5.

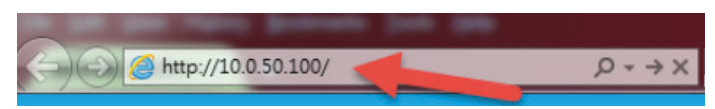

- **b** Если вы уже подключали свой компьютер к проектору по беспроводной сети, перейдите к шагу 6.
- **5** Следуйте инструкциям на экране, чтобы запустить страницу вебуправления и загрузить приложение для начала проекции сети.

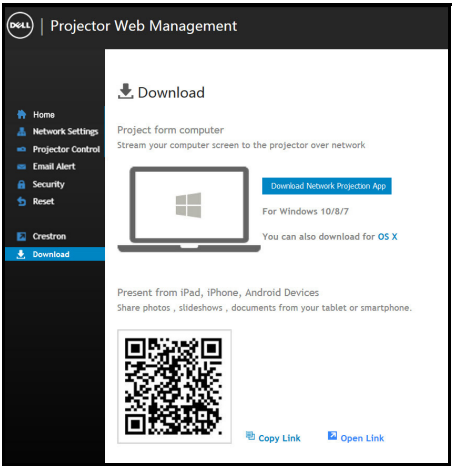

Откройте на своём компьютере приложение **Dell Network Projection**.

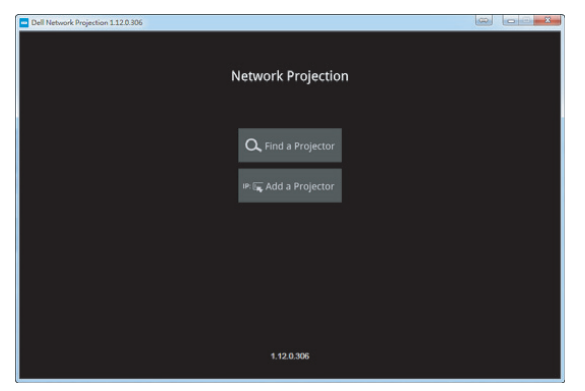

Найдите проектор, к которому вы подключены.

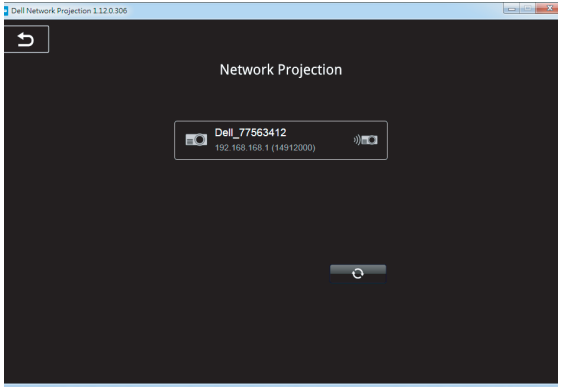

**8** Выберите **Расширенный режим**, чтобы поделиться своим содержимым.

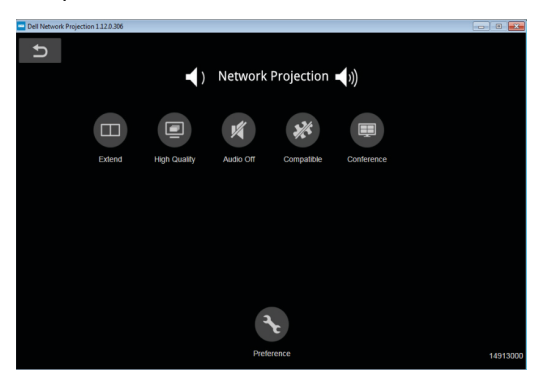

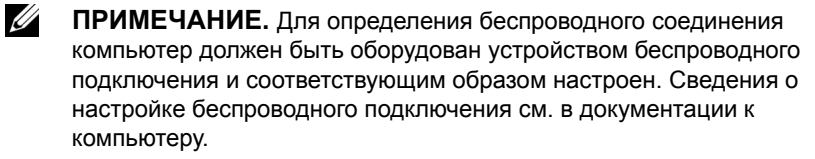

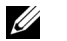

**ПРИМЕЧАНИЕ.** Для использования проектора в режиме беспроводной сети его следует оборудовать беспроводным монитором. Беспроводный адаптер не поставляется с проектором модели. Приобрести его можно на веб-сайте компании Dell по адресу **<www.dell.com>**.

#### **Подключение к смартфону или планшету с использованием беспроводного адаптера**

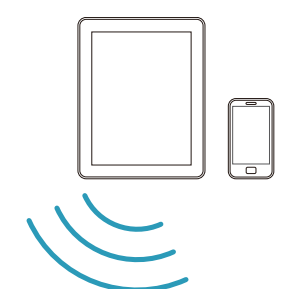

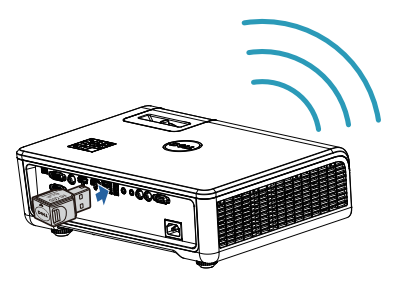

- **1** Установите на своё устройство android или ios приложение **EZCast Pro**. В меню беспроводного режима работы устройства выполните поиск проектора по идентификатору. Затем введите предварительный ключ в появившемся диалоговом окне, чтобы начать совместное использование одной сети с проектором.
- **2** Запустите приложение **EZCast Pro**, затем нажмите правую верхнюю кнопку, чтобы выбрать подключенное к вам устройство.

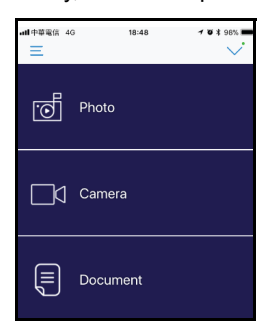

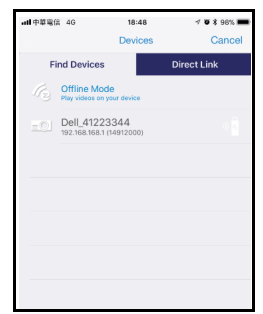

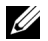

**И ПРИМЕЧАНИЕ**. Dell S518WL поддерживает функцию EZView. Это приложение позволяет осуществлять беспроводную передачу материалов с устройств Android или iOS. За подробной информацией обращайтесь на веб-сайт технической поддержки Dell по адресу **[dell.com/support](www.dell.com/support/)**.

Поддерживаемые форматы файлов указаны на странице [40](#page-39-1) раздела "Поддержка мультимедийных файлов".

#### **Подключите проектор непосредственно к компьютеру**

#### *A.Непосредственное подключение через кабель*

**3** Подключите кабель ЛВС к проектору и компьютеру.

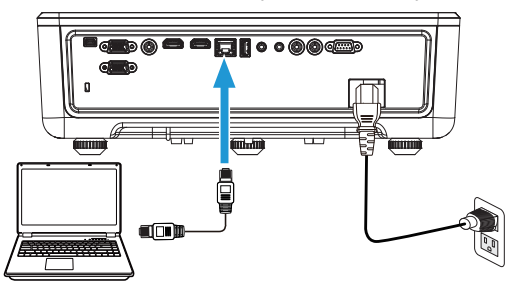

#### *B.Переключатель сети*

**4** Подключите кабель ЛВС к проектору, а компьютер – через сетевой коммутатор/концентратор.

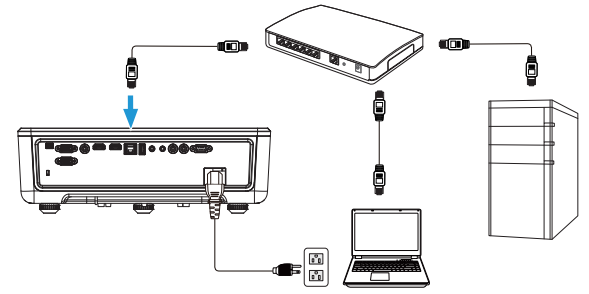

**5** DHCP настроек ЛВС переключается на **Вкл.**.

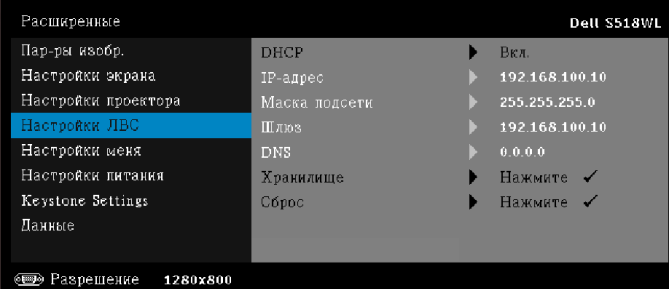

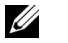

**ПРИМЕЧАНИЕ.** Если настройка DHCP включена, устройство с совместно используемым IP назначит набор IP-адрес, Маска подсети, и Шлюз.

#### **Установите ПО на устройство ПК/Windows**

**1** Откройте свойства подключения по локальной сети, а затем введите IP-адрес и маску подсети, щелкните ОК.

**Этапы: Запустите > Панель управления > Сеть и Интернет > Сеть и Центр управления общим доступом > Изменение параметра адаптера > Подключение по локальной сети**

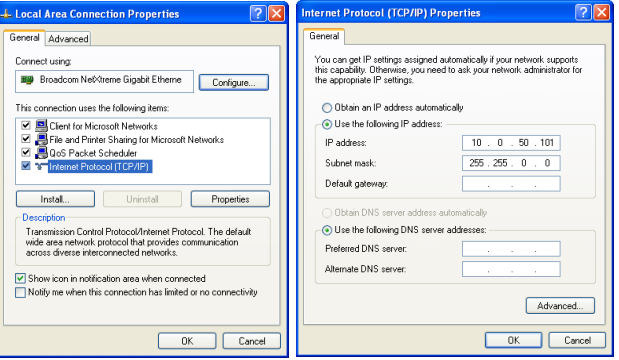

**2** Откройте браузер на компьютере и введите **10.0.50.100** (по умолчанию) в адресной строке браузера. Вы будете перенаправлены на страницу **управления веб-узлом Dell S518WL**.

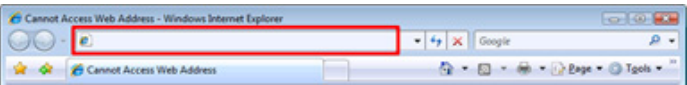

**3** Откроется страница управления веб-узлом проектора S518WL. При первом использовании нажмите **Загрузка**.

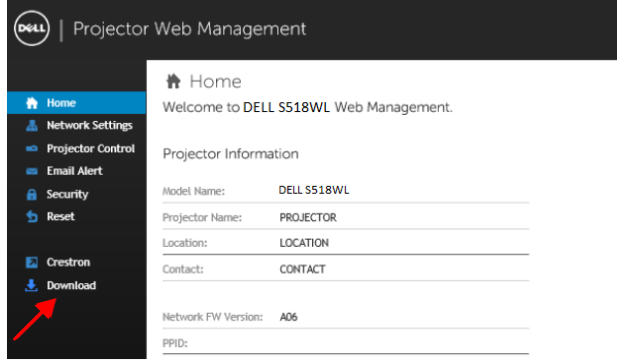

**4** На странице **Загрузка** щелкните **Загрузка приложения проекции из сети для Windows 10/8/7/Vista/XP** и установите на компьютер.

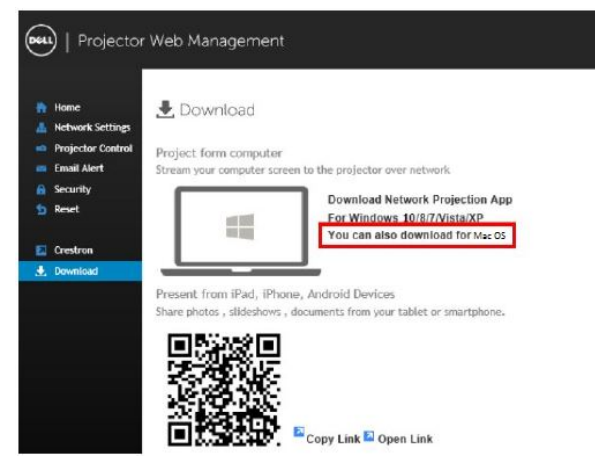

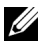

**ИЗ ПРИМЕЧАНИЕ**. Если не удается установить приложение из-за недостаточных прав на использование компьютера, обратитесь к сетевому администратору.

- **5** Нажмите кнопку **Выполнить** для выполнения установки программного обеспечения (это действие будет необходимо выполнить только один раз).
- **6** Запустится программа установки ПО. Для выполнения установки следуйте отображаемым на экране указаниям.

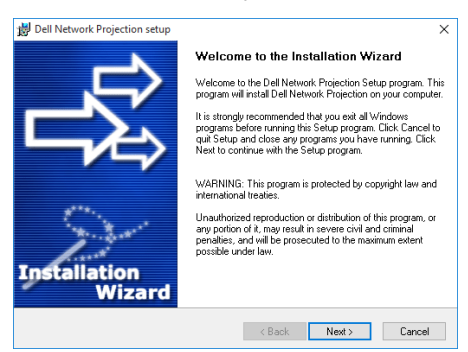

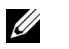

**ПРИМЕЧАНИЕ.** В противном случае можно загрузить последнюю версию приложения проектирования из сети для Dell на сайте dell.com/support

#### **Инструкции по установке, предназначенные для Mac**

**1** Откройте свойства подключения по локальной сети, а затем введите IP-адрес и маску подсети, щелкните ОК.

**Этапы: Зайдите в > Приложения > Системные настройки > Сеть**

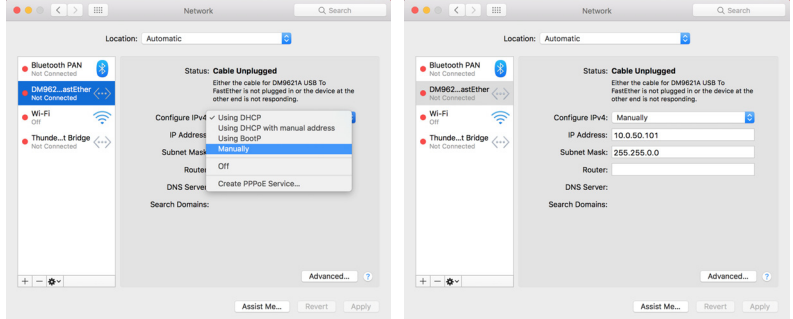

**2** Откройте браузер Safari на компьютере Мас и введите **10.0.50.100** (по умолчанию) в адресной строке браузера. Вы будете перенаправлены на страницу **управления веб-узлом Dell S518WL**.

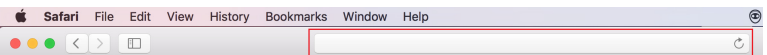

**3** Откроется страница управления веб-узлом проектора S518WL. При первом использовании нажмите **Загрузка**.

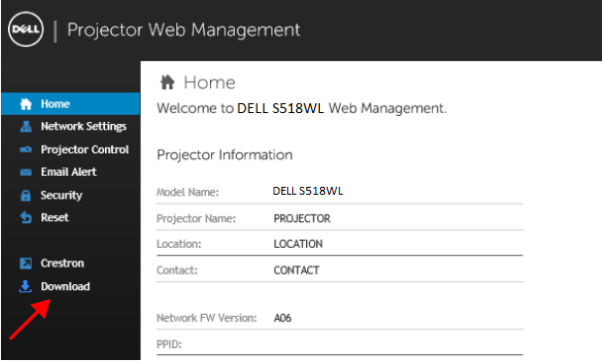

<span id="page-32-0"></span>**4** На странице **Загрузка** щелкните **Можно также загрузить для ОС Mac** и установите на компьютер.

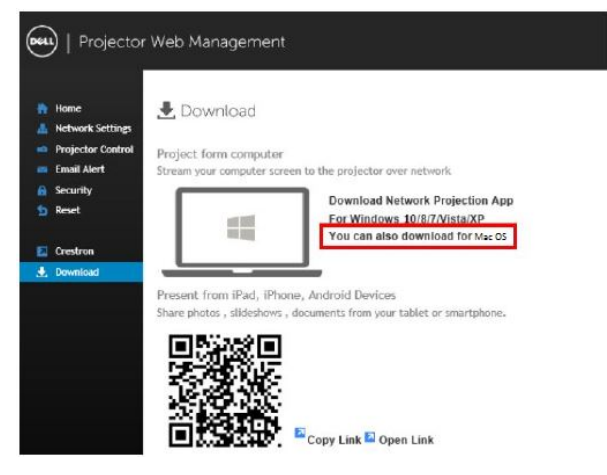

**И ПРИМЕЧАНИЕ**. Если не удается установить приложение из-за недостаточных прав на использование компьютера, обратитесь к сетевому администратору.

**5** Запуск **Dell\_Network\_Projection\_Mac.pkg** из папки **Загрузки**.

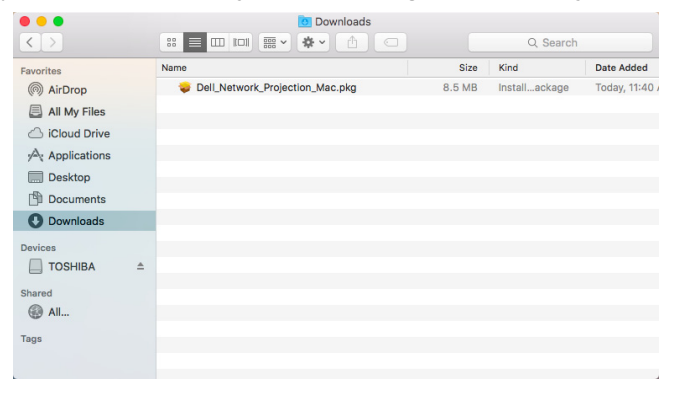

**6** Запустится программа установки ПО. Для выполнения установки следуйте отображаемым на экране указаниям.

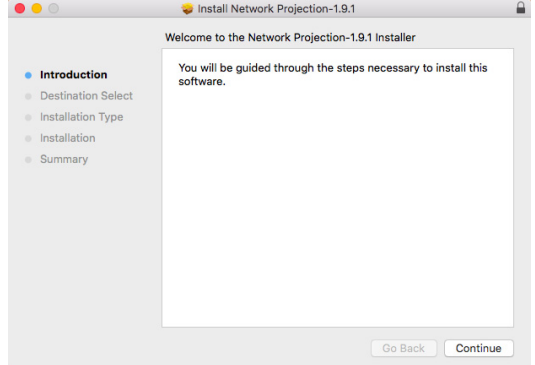

#### **Использование приложение проектирования из сети для Dell (Windows)**

После завершения установки дважды щелкните значок на рабочем столе для запуска приложения.

Отобразится приведенное ниже окно **Dell Network Projection**:

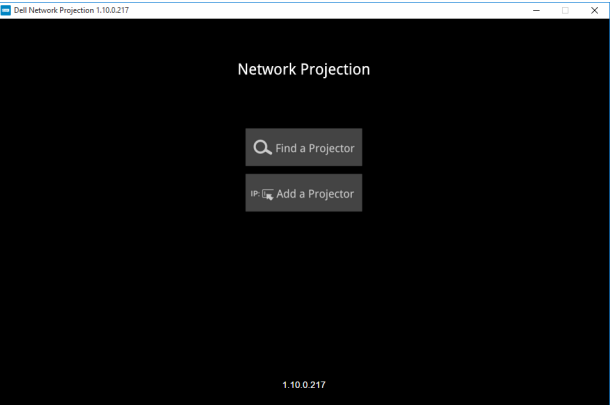

**1** В окне **Dell Network Projection** щелкните **Find a Projector (Найти проектор)** и выберите **Dell\_42FE21E1** (Данные приведены для примера. Фактическое сетевое имя вашего проектора может отличаться от приведенного в этом примере.) Это имя и код, которые отобразятся при установке проектора на источник "Сеть".

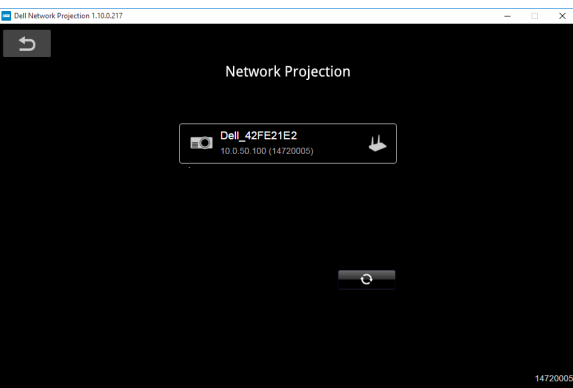

**2** Чтобы начать презентацию, нажимайте на первый значок до появления "**Зеркало вкл.**".

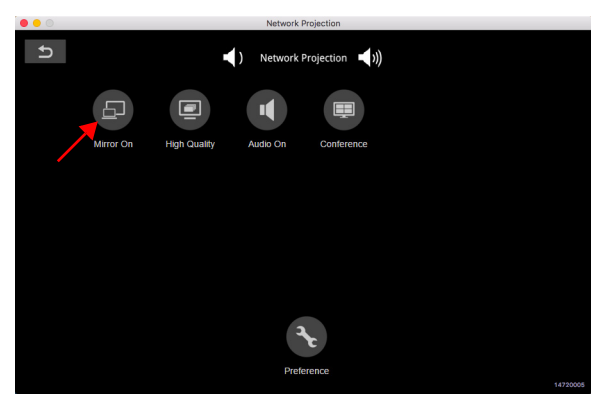

#### **Использование приложение проектирования из сети для Dell (Мас)**

**1** Зайдите в папку **Приложения**, а затем откройте папку **Проектирование из сети**.

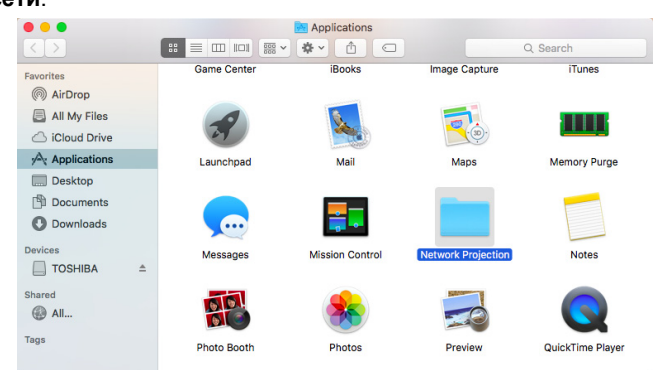

**2** Запустите приложение **Проектирование из сети** из папки проектирование из сети.

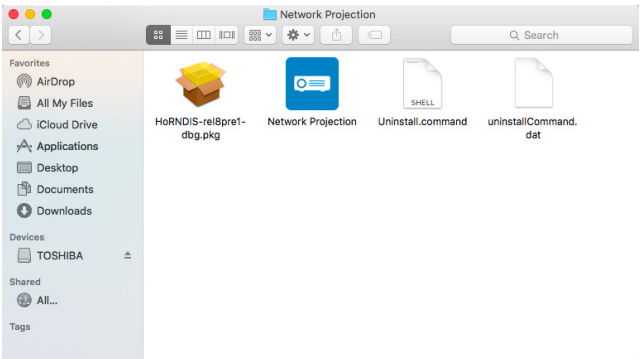

Отобразится приведенное ниже окно **Dell Network Projection**:

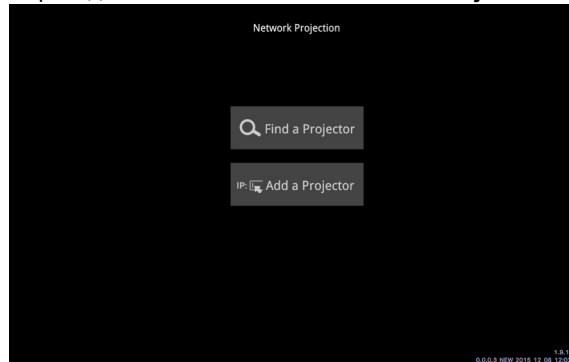

**3** В окне **Dell Network Projection** щелкните **Find a Projector (Найти проектор)** и выберите Dell\_CCDDEE01 (Данные приведены для примера. Фактическое сетевое имя вашего проектора может отличаться от приведенного в этом примере.) Это имя и код, которые отобразятся при установке проектора на источник "Сеть".

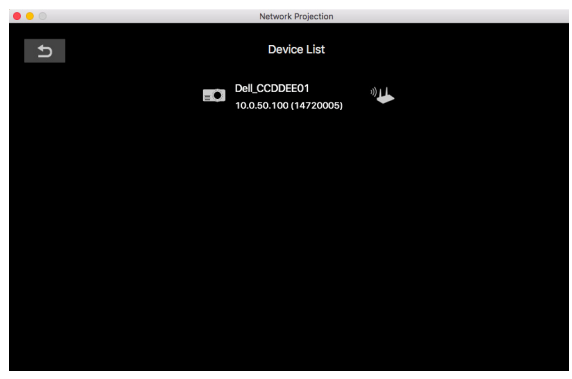

**4** Чтобы начать презентацию, нажимайте на первый значок до появления "**Зеркало вкл.**".

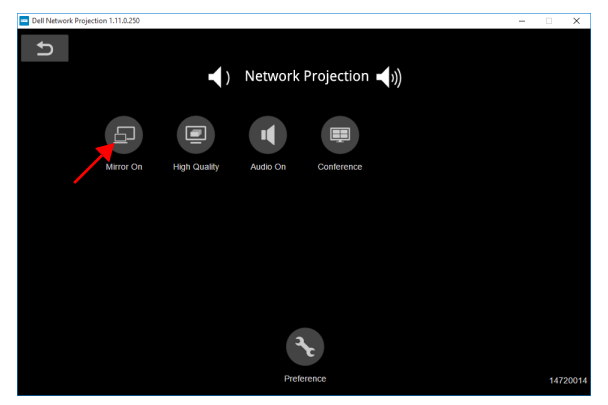

#### **Разделить экран**

После подключения проектирования из сети щелкните кнопку **Конференция** для активации функции разделенного экрана.

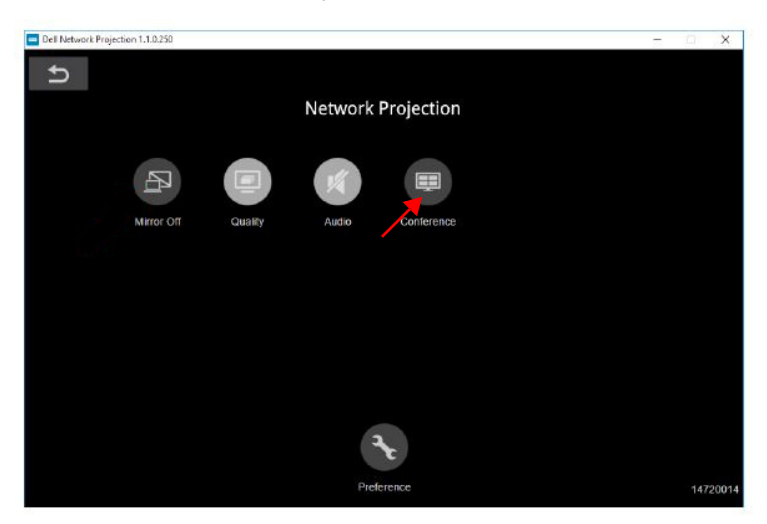

#### **Назначение кнопок**

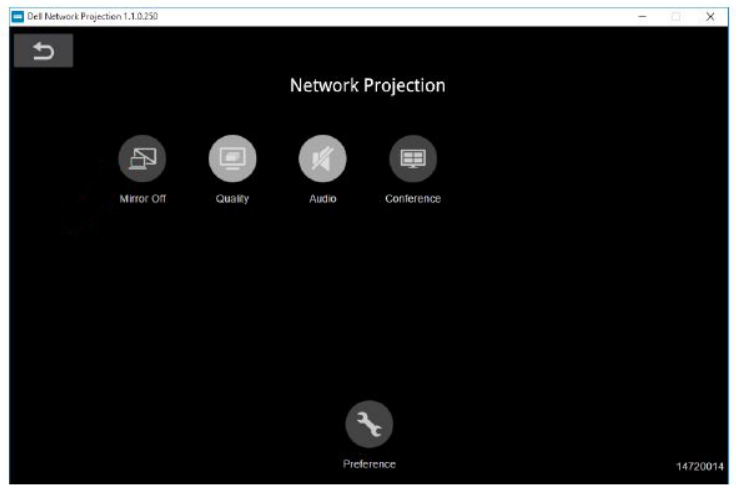

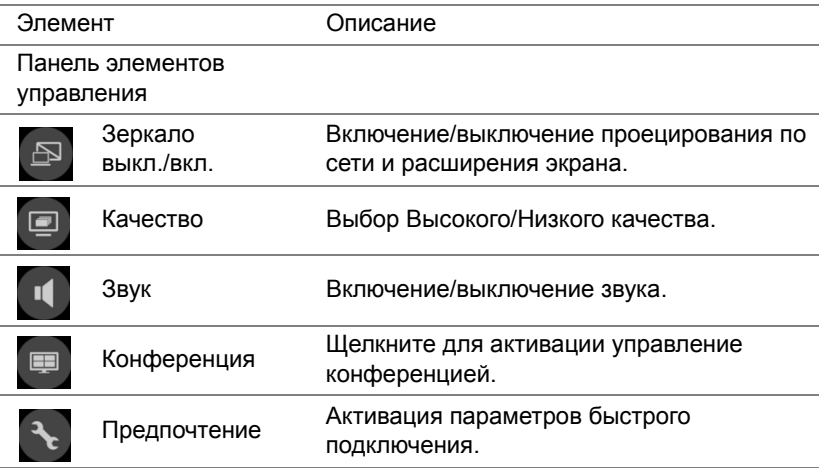

# <span id="page-39-0"></span>**Функции "Презентации без использования ПК"**

#### <span id="page-39-1"></span>**Поддерживаемые типы файлов мультимедиа**

#### *Изображения*

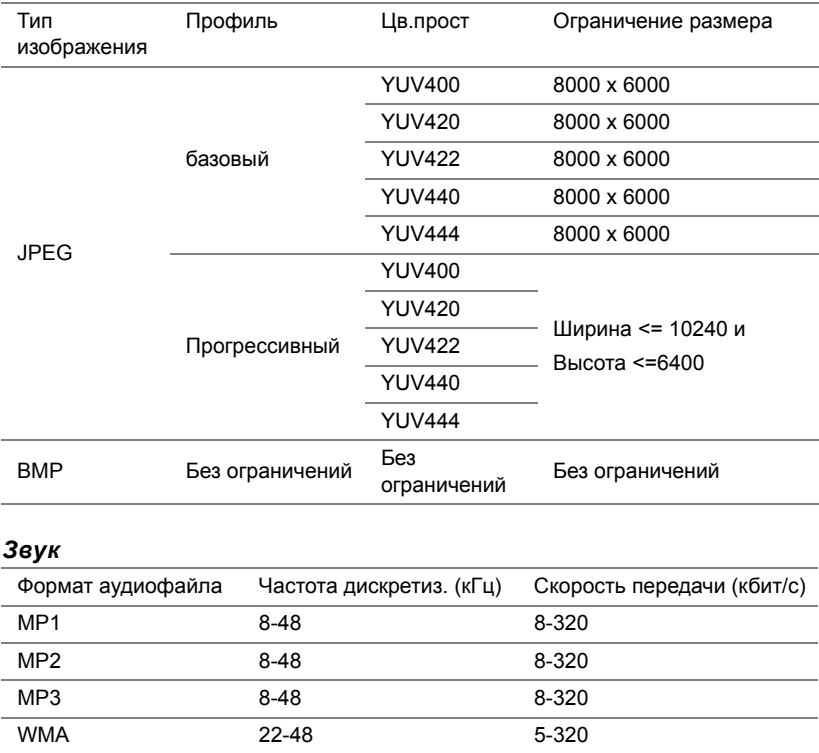

#### *Видео*

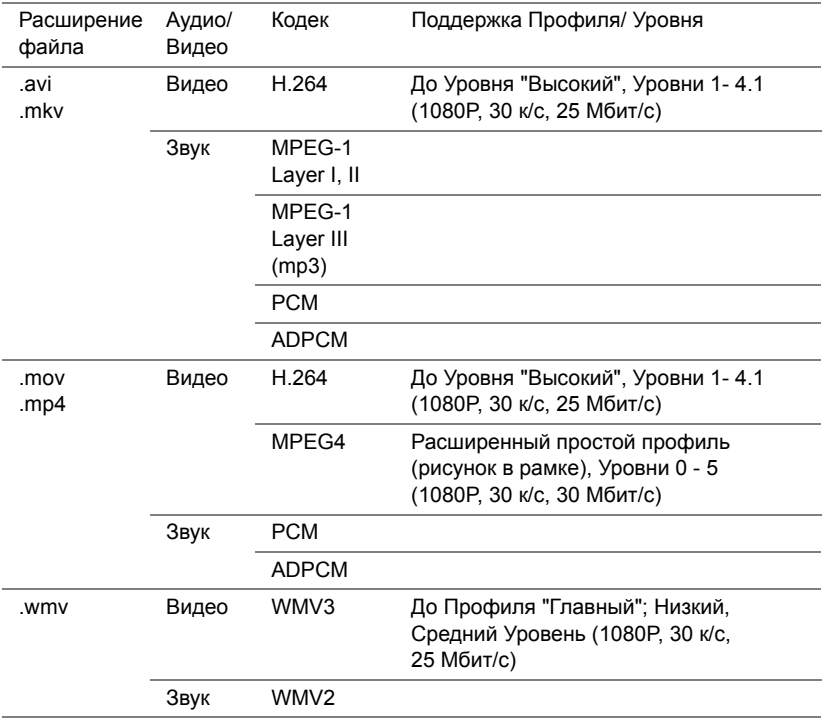

#### **Поддерживаемые типы файлов Office Viewer**

Функция office viewer позволяет просматривать файлы MS Excel, MS Word, MS PowerPoint и PDF.

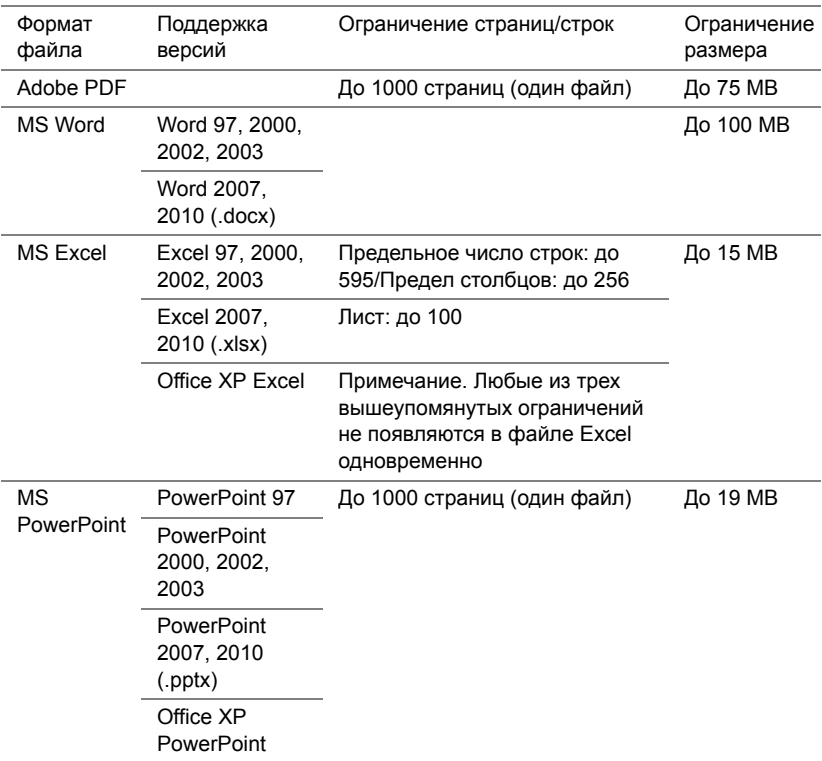

#### **Настройка презентации с использованием внешнего USBнакопителя**

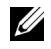

**ПРИМЕЧАНИЕ.** Необходимо вставить флэш-накопитель USB в проектор, если необходимо использовать функцию медиапроигрывания USB.

Следуйте этим инструкциям для воспроизведения видео, аудио, фото или файлов PDF на проекторе:

**1** Подключите кабель питания и включите проектор, нажав кнопку питания.

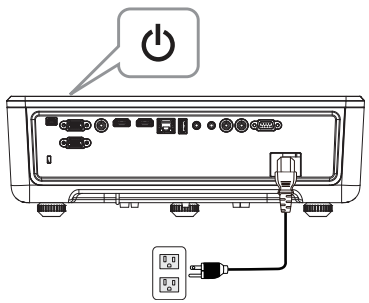

**2** Вставьте **флэш-диск USB** в проектор.

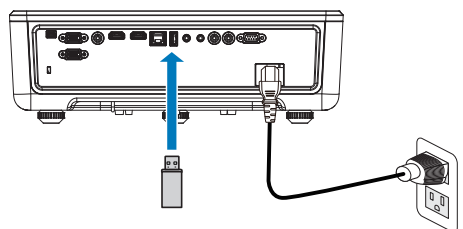

- **3** Нажмите кнопку **Меню** на панели управления или пульте ДУ.
- **4** Откройте меню **Источник входного сигнала**, выберите источник **Просмотр через USB**.

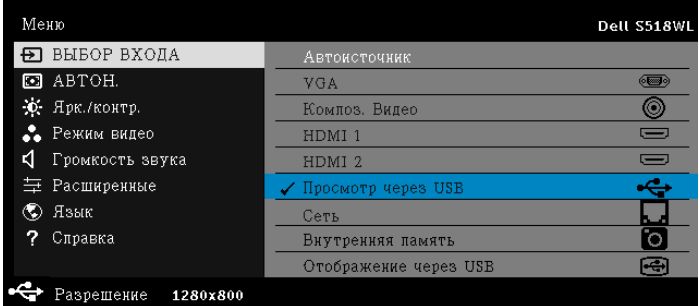

**5** Войдите в меню USB Viewer:

**a** Можно воспроизводить файлы **Видео**, **Музыка** или **Изображения**, либо выбрать параметр **Параметры** изменения мультимедийных настроек.

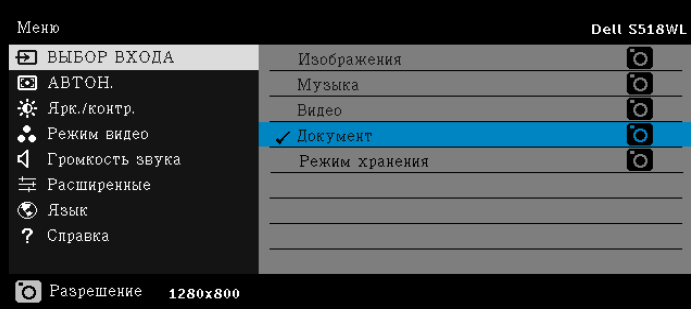

Отобразится экран **Источник видео**, показанный ниже:

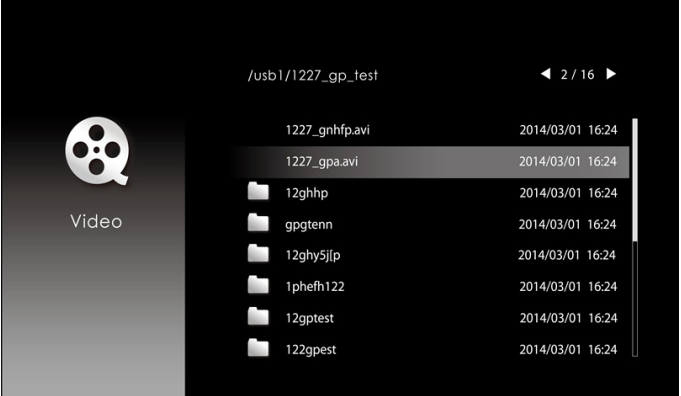

Откройте окно "Воспроизведение видео", нажмите на кнопку  $\blacklozenge$  на панели управления или пульте ДУ для вызова панели управления воспроизведением видео. Используйте следующие кнопки на экране для управления воспроизведением видео.

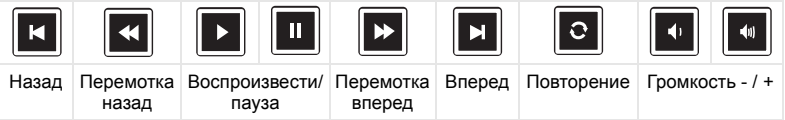

Отобразится **экран Источник звука**, показанный ниже:

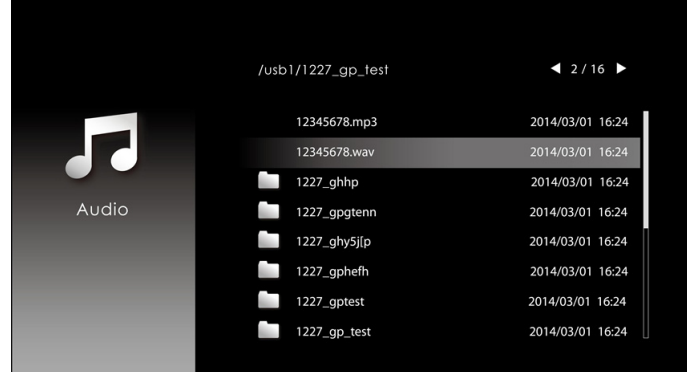

Откройте окно "Воспроизведение музыки", нажмите на кнопку на панели управления или пульте ДУ для вызова панели управления

воспроизведением музыки. Используйте следующие кнопки на экране для управления воспроизведением музыки.

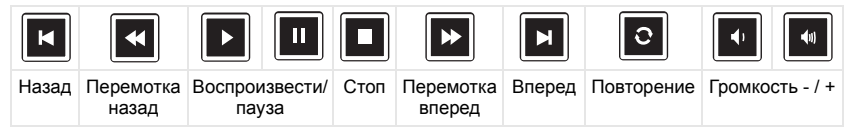

Отобразится экран **Источник фото**, показанный ниже:

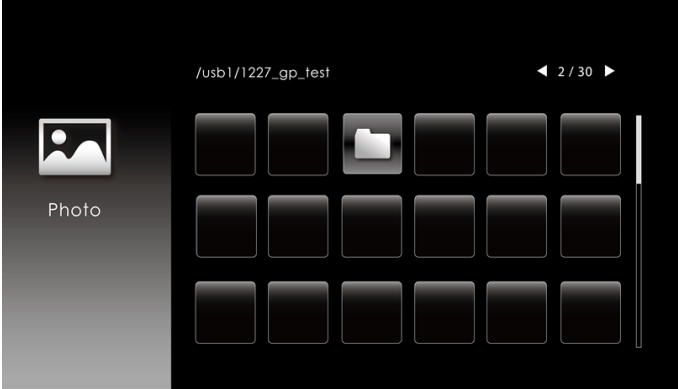

Откройте окно "Photo playback" (Воспроизведение фото), нажмите на кнопку на панели управления или пульте ДУ для вызова панели управления воспроизведением фотографий. Используйте следующие кнопки на экране для управления воспроизведением фотографий.

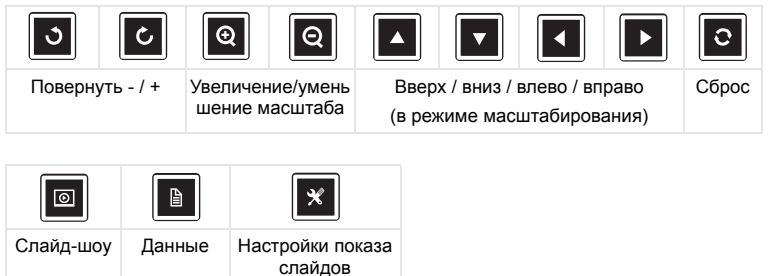

Отобразится **окно Настройка источника**, показанное ниже:

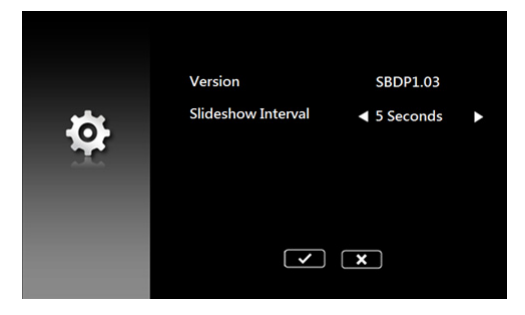

**b** Доступно воспроизведение файлов **MS Excel**, **MS Word**, **MS PowerPoint** и **PDF** с помощью функции **Документ**.

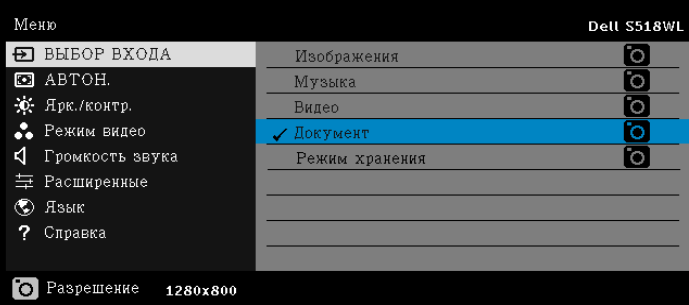

Отображается **окно Документ**, показанное ниже:

|                     | /usb1/1227_gp_test | 42/30            |
|---------------------|--------------------|------------------|
| 4ǰ<br><b>Office</b> | abc.doc            | 2014/03/01 16:24 |
|                     | 120.pdf            | 2014/03/01 16:24 |
|                     | egtc745c           | 2014/03/01 16:24 |
|                     | 522rrcgg           | 2014/03/01 16:24 |
| Viewer              | 1251dbb            | 2014/03/01 16:24 |
|                     | akck6155           | 2014/03/01 16:24 |
|                     | dgng521            | 2014/03/01 16:24 |
|                     | 852122bi           | 2014/03/01 16:24 |
|                     |                    |                  |

#### **Описание кнопок (в USB Viewer)**

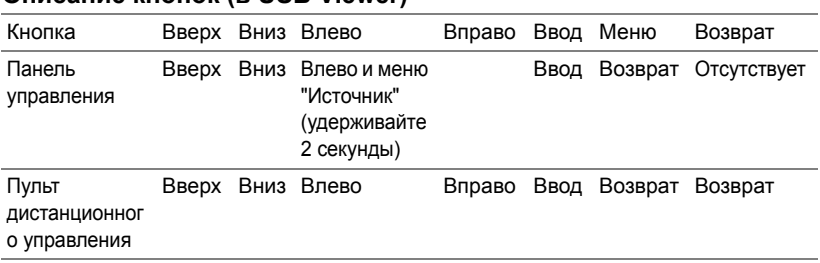

#### **Поддерживаемые типы файлов Office Viewer**

Функция office viewer позволяет просматривать файлы MS Excel, MS Word, MS PowerPoint и PDF.

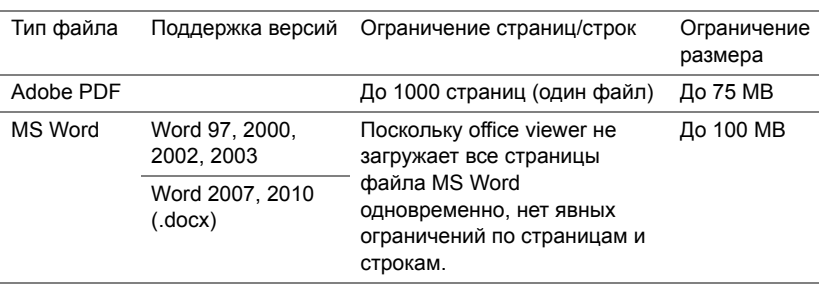

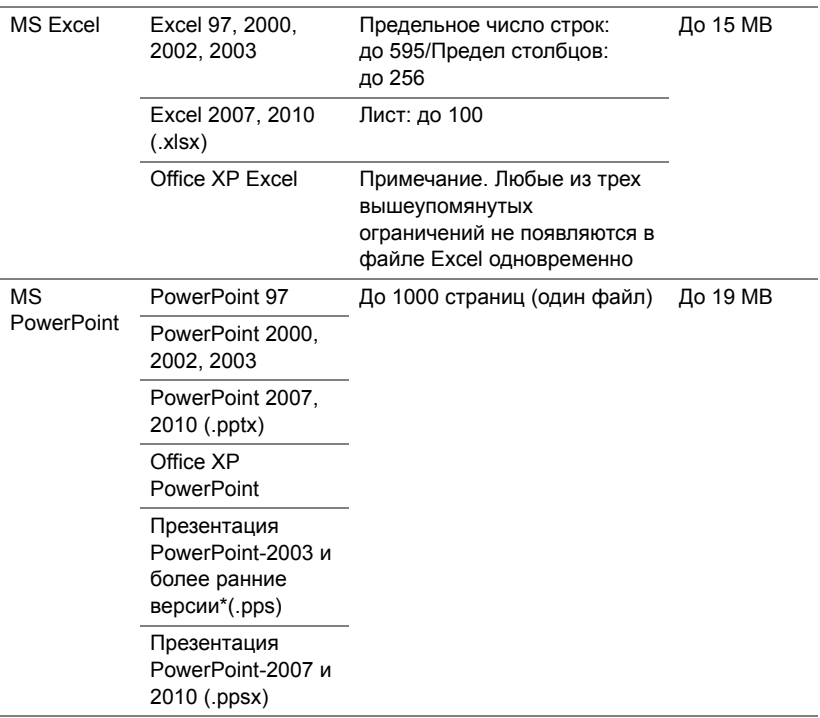

#### **Настройка презентации с использованием внутренней памяти**

Для воспроизведения файлов **изображения**, **видео** или **музыкальных файлов** с помощью проектора выполните следующие действия:

**1** Подключите кабель питания к сетевому адаптеру переменного тока, затем с помощью кабеля USB-A – USB-A подключите компьютер к проектору. Включите питание проектора, нажав кнопку питания.

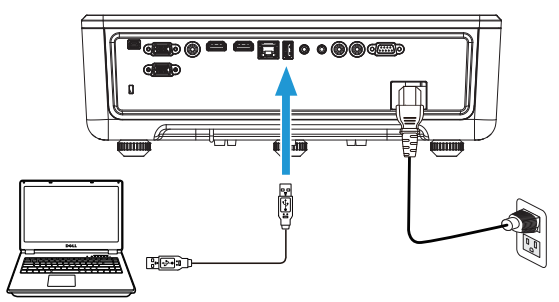

**2** Перейдите в меню **Источник входного сигнала**, выберите пункт **Внутренняя память** и нажмите кнопку ✔.

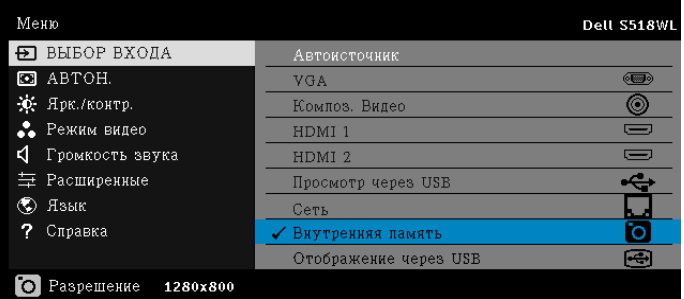

Отобразится приведенный ниже **экран внутренней память**:

**3** Выберите **Режим хранения** для доступа к внутренней памяти как к **съёмному диску**.

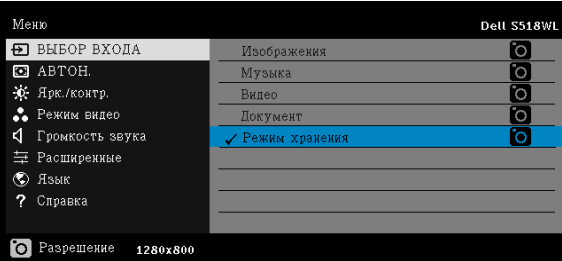

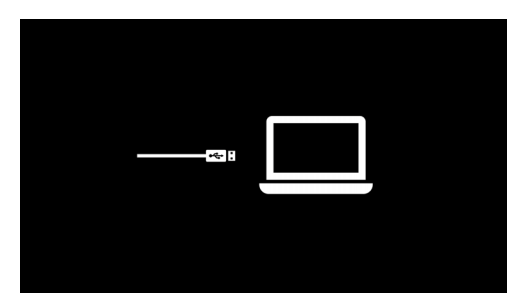

**4** Чтобы скопировать файлы на внутреннюю память проектора, сначала откройте окно диспетчера файлов. Перейдите Компьютер и найдите Съёмный диск. Откроется содержимое внутренней памяти проектора. Скопируйте файлы на внутреннюю память. Это позволит в последующем проецировать файлы непосредственно с проектора без использования компьютера. Перечень поддерживаемых типов файлов приведён на стр. 22.

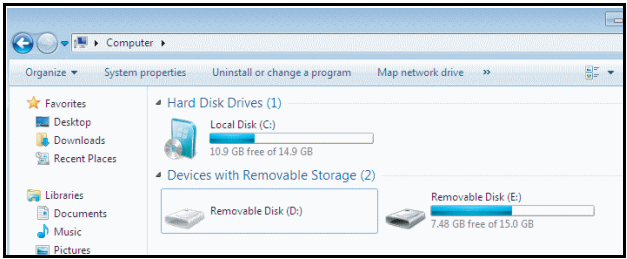

**5** Выберите файлы мультимедиа: **Изображения**, **Музыка**, **Видео** или **Документ** и нажмите на кнопку для запуска воспроизведения. Или выберите **Настройка** для изменения параметров мультимедиа. Отобразится экран **Источник фото**, показанный ниже:

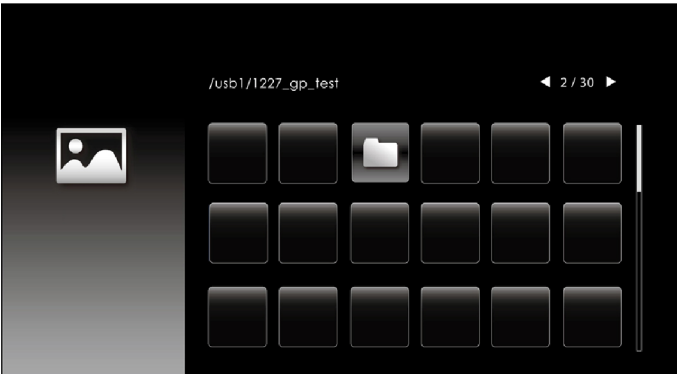

Экран показа слайдов:

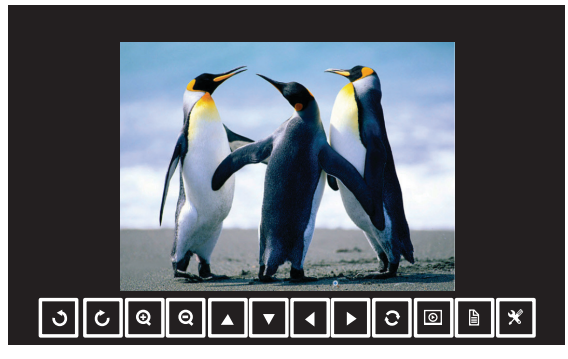

Нажмите кнопку ✔ на клавиатуре или пульте дистанционного управления для просмотра изображений. Используйте следующие кнопки на экране для управления просмотром изображений.

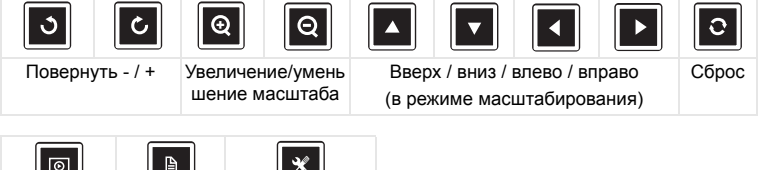

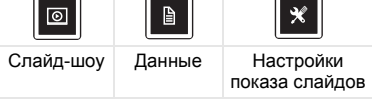

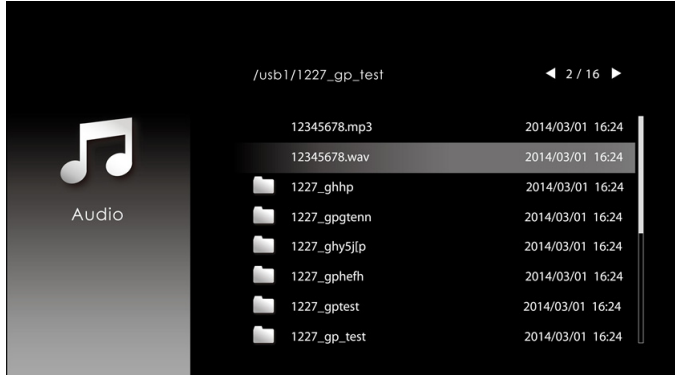

#### Отобразится **экран Источник звука**, показанный ниже:

Экран воспроизведения звука:

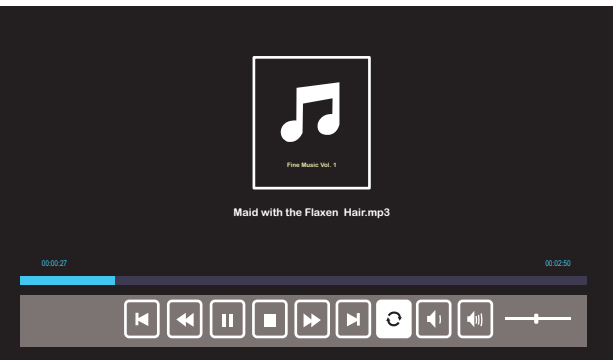

Нажмите кнопку ✔ на клавиатуре или пульте дистанционного управления для воспроизведения музыки. Используйте следующие кнопки на экране для управления воспроизведением музыки.

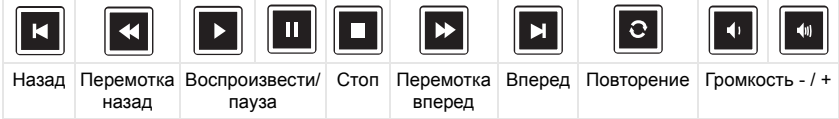

/usb1/1227\_gp\_test  $12/16$ 1227\_gnhfp.avi 2014/03/01 16:24 1227\_gpa.avi 2014/03/01 16:24 12ghhp 2014/03/01 16:24 Video gpgtenn 2014/03/01 16:24 12ghy5j[p 2014/03/01 16:24 1phefh122 2014/03/01 16:24 12gptest 2014/03/01 16:24 122gpest 2014/03/01 16:24

Отобразится экран **Источник видео**, показанный ниже:

Экран источника видео:

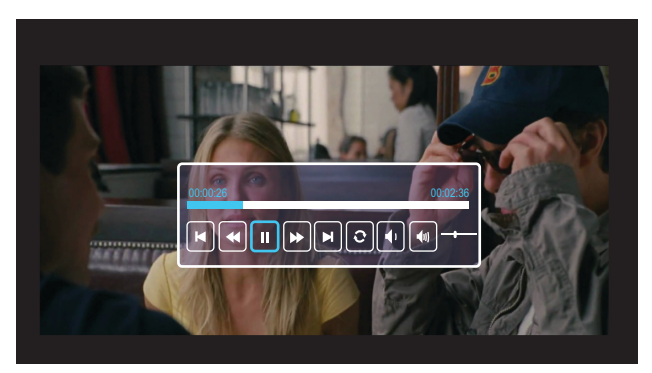

Нажмите кнопку ✔ на клавиатуре или пульте дистанционного управления для воспроизведения видео. Используйте следующие кнопки на экране для управления воспроизведением видео.

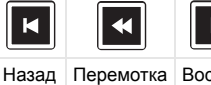

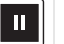

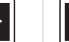

 $\blacksquare$ 

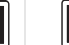

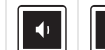

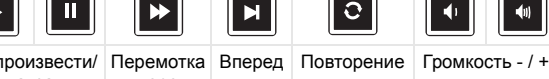

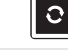

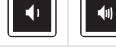

|       | Теремотка   Воспроизвести/   Перемо |       |
|-------|-------------------------------------|-------|
| назад | пауза                               | впере |

вперед

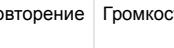

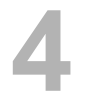

# <span id="page-54-0"></span>**4 Поиск <sup>и</sup> устранение неполадок**

#### <span id="page-54-1"></span>**Советы по поиску и устранению неполадок**

При [возникновении](#page-32-0) проблем с проектором см. приведенные ниже советы по поиску и устранению неполадок. Если неполадка не [устраняется](#page-32-0), просим контактная [информация](#page-65-1) Dell.

На экране отсутствует изображение

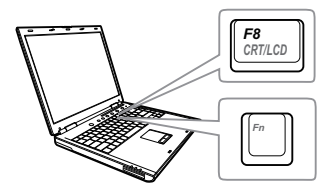

#### **Неполадка Возможное решение**

- Выберите нужный источник входного сигнала в меню "ВЫБОР ВХОДА".
- Убедитесь, что порт видеокарты для внешнего монитора включен. При использовании портативного компьютера Dell нажмите клавиши  $F_{\text{max}}$  (Fn+F8). При использовании других компьютеров см. соответствующую документацию. Если изображения не отображаются должным образом, обновите драйвер видеокарты компьютера. Информацию по компьютерам Dell см. на веб-сайте www.dell.com/support.
- Убедитесь, что все кабели надежно подключены. См. "[Настройка](#page-11-2) [проецируемого](#page-11-2) изображения" на стр. 12.
- Убедитесь, что контакты разъемов не согнуты и не сломаны.
- Использовать Наст. табл. в Настройки проектора Расширенные данного меню. Убедитесь в соответствии цветов настроечной таблицы.

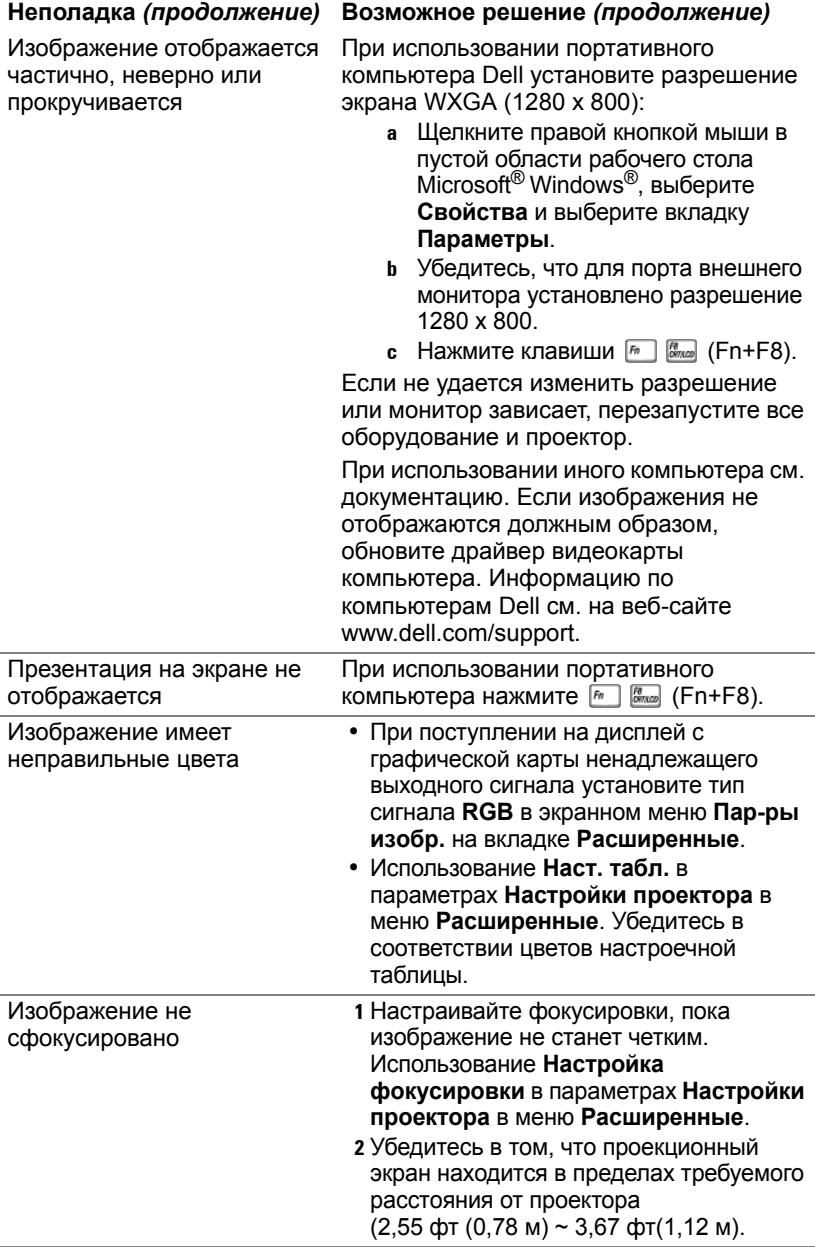

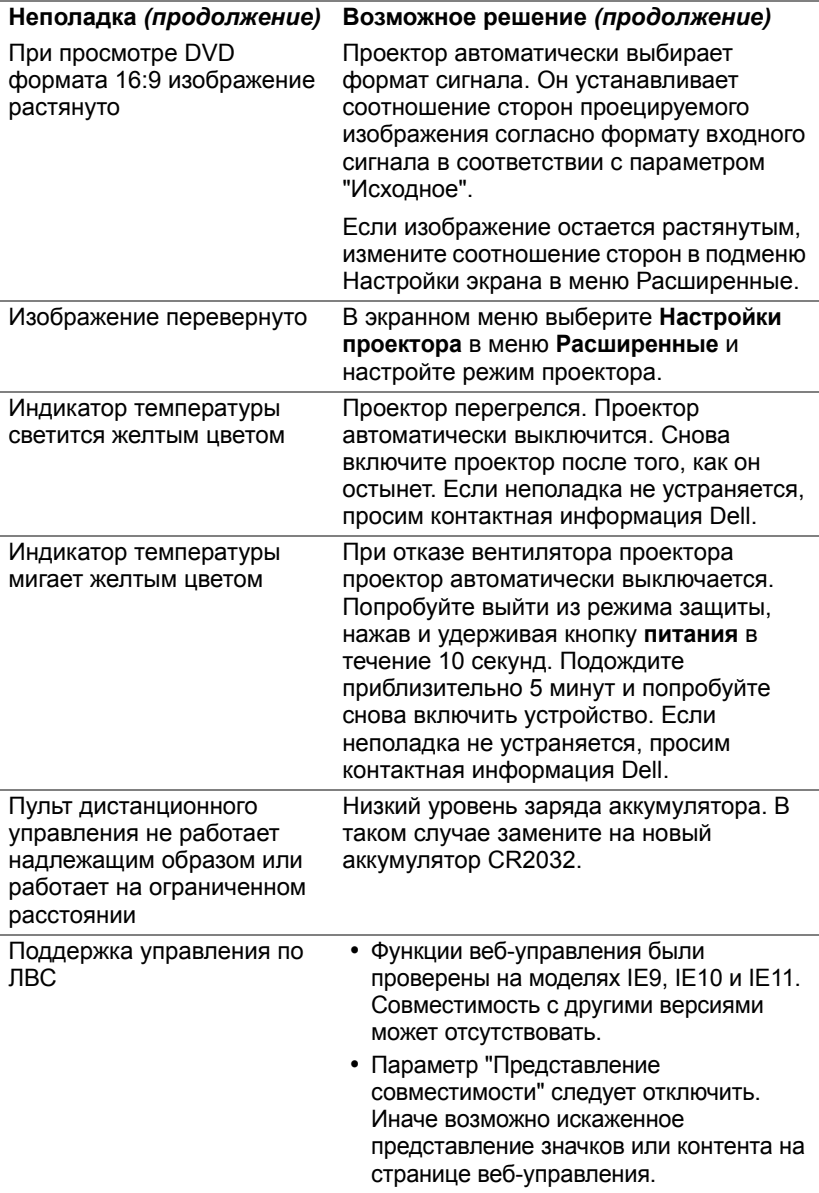

### <span id="page-57-0"></span>**Сигналы индикации**

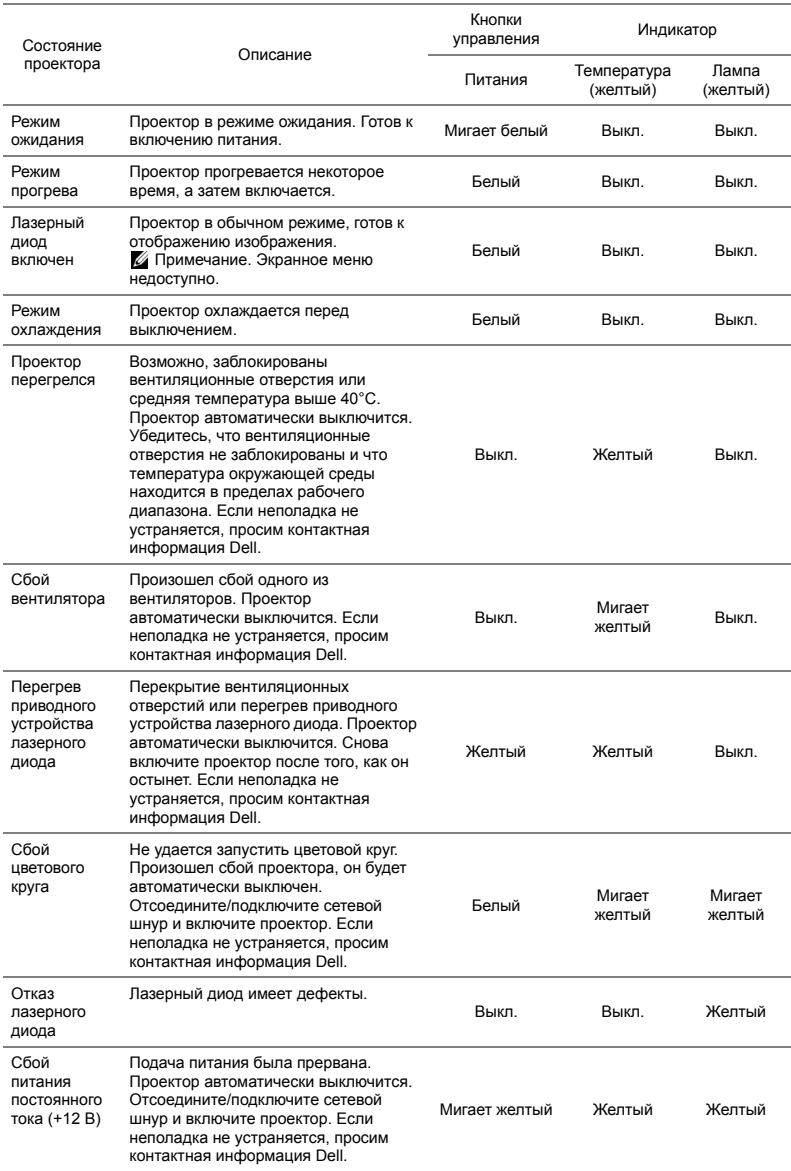

# <span id="page-58-0"></span>**5 Техническое обслуживание**

#### <span id="page-58-2"></span><span id="page-58-1"></span>**Замена аккумулятора для пульта дистанционного управления**

- **1** Поверните крышку аккумулятора против часовой стрелки, чтобы снять ее с аккумулятора.
- **2** Правильно вставьте батарейку типа "таблетка" CR2032, учитывая отметки полярности, сделанные на держателе батареи.

**И ПРИМЕЧАНИЕ**. Перед первым использованием пульта дистанционного управления удалите полимерную пленку, установленную в месте контакта батареи.

**3** Поверните крышку аккумулятора по часовой стрелке, чтобы зафиксировать ее.

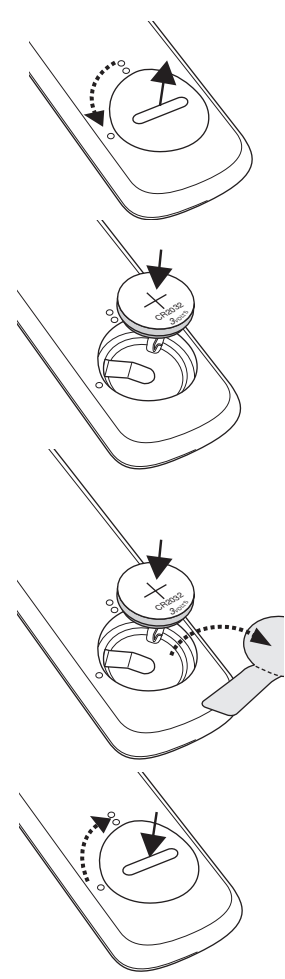

# <span id="page-59-0"></span>**6 Технические характеристики**

<span id="page-59-13"></span><span id="page-59-12"></span><span id="page-59-11"></span><span id="page-59-10"></span><span id="page-59-9"></span><span id="page-59-8"></span><span id="page-59-7"></span><span id="page-59-6"></span><span id="page-59-5"></span><span id="page-59-4"></span><span id="page-59-3"></span><span id="page-59-2"></span><span id="page-59-1"></span>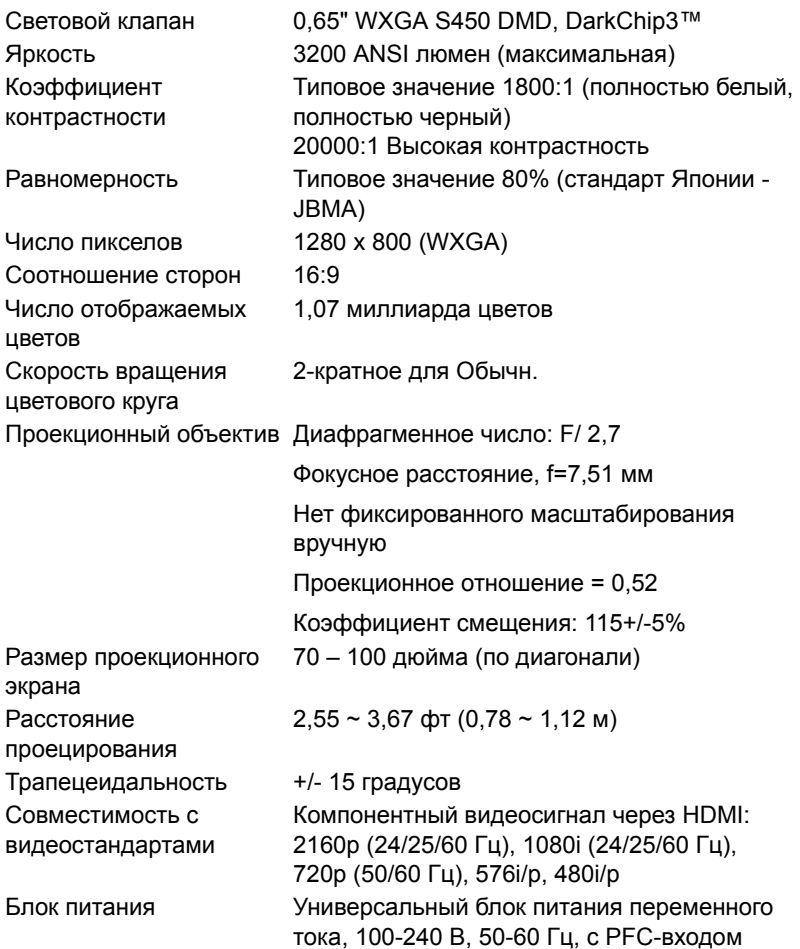

<span id="page-60-3"></span>Потребляемая мощность

Нормальный режим: 255 Вт ± 10% при напряжении 110 В, переменный ток

Экономичный режим: 135 Вт ± 10% при напряжении 110 В, переменный ток

Режим ожидания: < 0,5 Вт

U

Режим ожидания сети: < 2 Вт

**ПРИМЕЧАНИЕ.** По умолчанию проектор переходит в режим энергосбережения через 20 минут бездействия.

Звук 2 динамика, 10 Вт (среднеквадратичное значение)

Уровень шума Нормальный режим: 36 дБ(A)

Экономичный режим: 32 дБ(A)

Размеры (Ш x Д x В) 1,26 x 0,99 x 0,37 дюйма (386,5 x 303,2 x 115 мм)

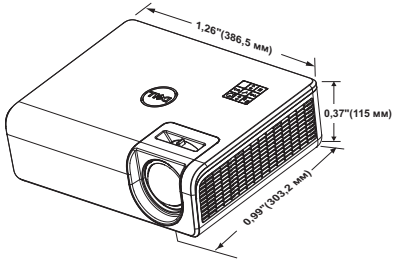

<span id="page-60-6"></span>

Условия эксплуатации Температура эксплуатации: от 5 °C до 40 °C (от 41 °F до 104 °F) Влажность: не выше 80%

> Температура хранения: от 0 °C до 60 °C (от 32 °F до 140 °F)

Температура перемещения: от -20 °C до 60 °C (от -4 °F до 140 °F) Влажность: не выше 90%

<span id="page-60-4"></span>Разъемы ввода-вывода Питание: Одна электрическая розетка переменного тока (3-контактная - вход C14)

Влажность: не выше 90%

<span id="page-60-2"></span>

<span id="page-60-5"></span>

<span id="page-60-1"></span><span id="page-60-0"></span>Вес проектора < 12 фт (5,5 Кг)

Вход VGA: Один 15-контактный разъем D-sub (синий), VGA In, для аналогового RGB/компонентного входного сигнала.

Выход VGA: Один 15-контактный разъем D-Sub (черный) для сквозного подключения VGA-A.

Композитный видеовход: Одно желтое гнездо RCA для сигнала CVBS.

Вход HDMI 1.4: Два разъема HDMI 1.4 спецификации HDMI 1.4 в соответствии с HDCP 2.2.

Вход аналогового аудиосигнала: Один стерео мини телефонный разъем 3,5 мм (Синий) и одна пара RCA (Красный/Белый)

Переменный аудиовыход: Одно 3,5 мм стерео минигнездо (зеленый).

Порт USB (мини тип В): Один мини разъем тип В для обновления прошивки.

Питание от USB (5В/1,8A): Питание от одного USB (5В/1,8A), предусмотренное

исключительно для этой цели

Порт RS232: Один 9-контактный D-sub для подключения RS232.

Разъем RJ-45: Один встроенный разъем RJ-45 для управления проектором по сети и использования функции LAN Display.

Источник света До 20 000 часов в режиме "Обычный"

62 Гехнические характеристики

# <span id="page-62-0"></span>**Совместимые режимы (цифровой/аналог)**

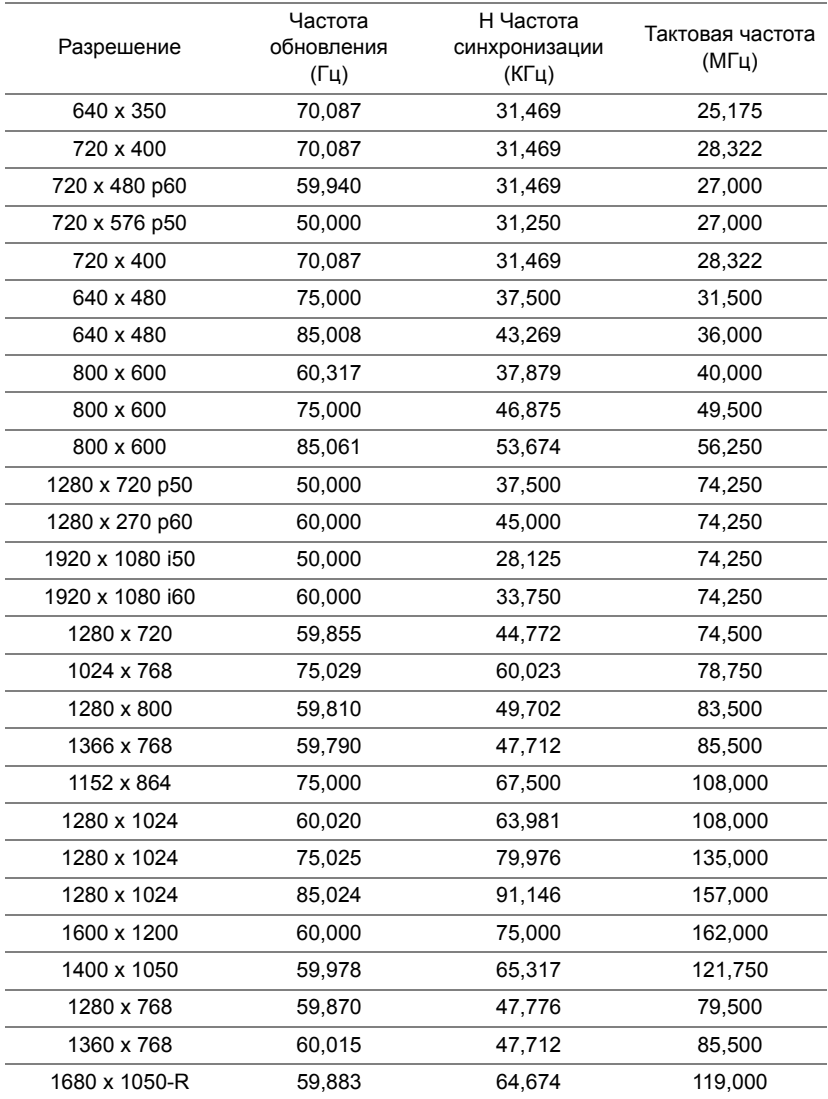

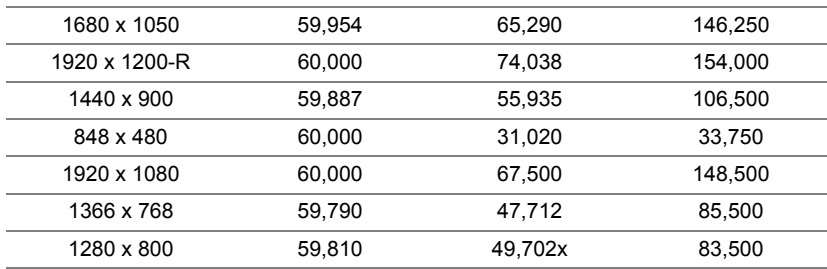

# <span id="page-64-0"></span>**7 Дополнительная информация**

<span id="page-64-1"></span>Для просмотра дополнительной информации об эксплуатации проектора см. **Руководство пользователя к проекторам Dell** на вебсайте www.dell.com/support/manuals.

# <span id="page-65-1"></span><span id="page-65-0"></span>**8 Контактная информация Dell**

<span id="page-65-2"></span>Телефон для пользователей из США: 800-WWW-DELL (800-456-3355).

<span id="page-65-3"></span>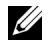

**ПРИМЕЧАНИЕ.** При отсутствии активного подключения к сети Интернет контактную информацию можно найти в счете-фактуре, на упаковочном листе, счете или в каталоге продукции Dell.

Компания Dell предоставляет несколько вариантов интерактивной поддержки и поддержки по телефону. Доступность зависит от страны и продукции, в зависимости от региона некоторые услуги могут быть недоступны. Связаться с компанией Dell по вопросам продаж, технической поддержки и обслуживания клиентов можно посредством:

- **1** Обращайтесь на веб-сайт www.dell.com/contactDell.
- **2** Укажите страну в появившемся списке.
- **3** Выберите сегмент для контакта.
- **4** Выберите соответствующую ссылку необходимой услуги или поддержки.

# **Индекс**

# **D**

Dell контакты [65,](#page-64-1) [66](#page-65-2)

## **З**

Замена [59](#page-58-2)

## **К**

Контактная информация Dell [4](#page-3-2)

# **Н**

Настройка проецируемого изображения опускание проектора Колесо регулировки заднего наклона [12](#page-11-3) Переднее колесико регулировки наклона [12](#page-11-4) Регулировка высоты установки проектора [12](#page-11-5) номера телефонов [66](#page-65-3)

# **О**

Основной блок [5](#page-4-1) ИК-приемник [5](#page-4-2) Кнопка питания [5](#page-4-3) Колесо регулировки наклона [5](#page-4-4) Монтажные отверстия для крепления на потолке [5](#page-4-5) Монтажные отверстия, предназначенные для крепления на стену [5](#page-4-6) Объектив [5](#page-4-7) Регулятор фокусировки [5](#page-4-8)

# **П**

поддержка контактная информация Dell [65,](#page-64-1) [66](#page-65-2)

Пульт дистанционного управления [9](#page-8-1)

## **С**

Соединительные разъемы Вход VGA [6](#page-5-1) Выход VGA [6](#page-5-2) Звуковой разъем RCA (Л) [6](#page-5-3) Звуковой разъем RCA (П) [6](#page-5-4) Разъем HDMI-1 (1.4) [6](#page-5-5) Разъем HDMI-2 (1.4) [6](#page-5-6) Разъем RJ45 [6](#page-5-7) Разъем RS232 [6](#page-5-8) Разъем аудиовхода [6](#page-5-9) Разъем выхода аудио [6](#page-5-10) Разъем кабеля питания [6](#page-5-11)

Разъем композитного видеосигнала [6](#page-5-12) Разъем мини-USB (типа B) для обновления встроенного ПО [6](#page-5-13) Разъем питания (+5В/1,8А) USB тип А, а также для мультимедиа/ wifi [6](#page-5-14)

# **Т**

Технические характеристики Блок питания [60](#page-59-1) Вес проектора [61](#page-60-0) Габариты [61](#page-60-1) Звук [61](#page-60-2) Коэффициент контрастности [60](#page-59-2) Потребляемая мощность [61](#page-60-3) Проекционный объектив [60](#page-59-3) Равномерность [60](#page-59-4) Размер проекционного экрана [60](#page-59-5) Разъемы ввода-вывода [61](#page-60-4) Расстояние проецирования [60](#page-59-6) Световой клапан [60](#page-59-7) Скорость вращения цветового круга [60](#page-59-8) Совместимость с видеостандартами [60](#page-59-9) Соотношение сторон [60](#page-59-10) Уровень шума [61](#page-60-5) Условия эксплуатации [61](#page-60-6) Число отображаемых цветов [60](#page-59-11)

Число пикселов [60](#page-59-12) Яркость [60](#page-59-13)